# **EcoStruxure™ Energy Hub**

## **Mobile app starter guide**

**7EN02-0470-02**

**04/2024**

Public

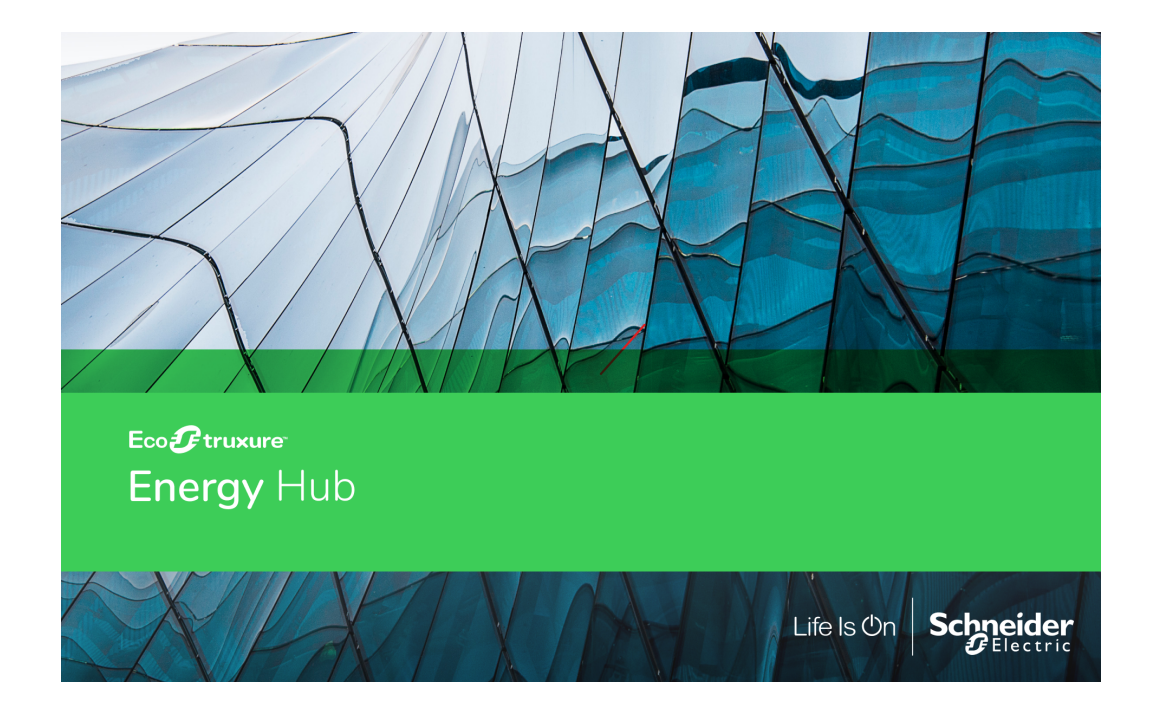

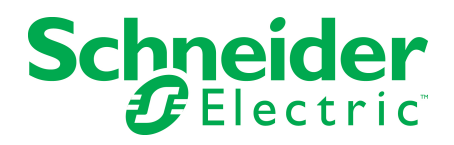

## **Legal Information**

The Schneider Electric brand and any registered trademarks of Schneider Electric Industries SAS referred to in this guide are the sole property of Schneider Electric SA and its subsidiaries. They may not be used for any purpose without the owner's permission, given in writing. This guide and its content are protected, within the meaning of the French intellectual property code (Code de la propriété intellectuelle français, referred to hereafter as "the Code"), under the laws of copyright covering texts, drawings and models, as well as by trademark law. You agree not to reproduce, other than for your own personal, noncommercial use as defined in the Code, all or part of this guide on any medium whatsoever without Schneider Electric's permission, given in writing. You also agree not to establish any hypertext links to this guide or its content. Schneider Electric does not grant any right or license for the personal and noncommercial use of the guide or its content, except for a non-exclusive license to consult it on an "as is" basis, at your own risk. All other rights are reserved.

Electrical equipment should be installed, operated, serviced and maintained only by qualified personnel. No responsibility is assumed by Schneider Electric for any consequences arising out of the use of this material.

As standards, specifications and designs change from time to time, please ask for confirmation of the information given in this publication.

# <span id="page-2-0"></span>**Safety Information**

#### **Important Information**

**Read these instructions carefully and look at the equipment to become familiar with the device before trying to install, operate, service or maintain it. The following special messages may appear throughout this bulletin or on the equipment to warn of potential hazards or to call attention to information that clarifies or simplifies a procedure.**

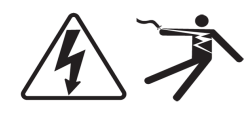

The addition of either symbol to a "Danger" or "Warning" safety label indicates that an electrical hazard exists which will result in personal injury if the instructions are not followed.

This is the safety alert symbol. It is used to alert you to potential personal injury hazards. Obey all safety messages that follow this symbol to avoid possible injury or death.

# **DANGER**

**DANGER** indicates a hazardous situation which, if not avoided, **will result in** death or serious injury.

# **WARNING**

**WARNING** indicates a hazardous situation which, if not avoided, **could result in** death or serious injury.

## **A CAUTION**

**CAUTION** indicates a hazardous situation which, if not avoided, **could result in** minor or moderate injury.

# *NOTICE*

**NOTICE** is used to address practices not related to physical injury.

#### **Please Note**

Electrical equipment should be installed, operated, serviced and maintained only by qualified personnel. No responsibility is assumed by Schneider Electric for any consequences arising out of the use of this material.

A qualified person is one who has skills and knowledge related to the construction, installation, and operation of electrical equipment and has received safety training to recognize and avoid the hazards involved.

# **Contents**

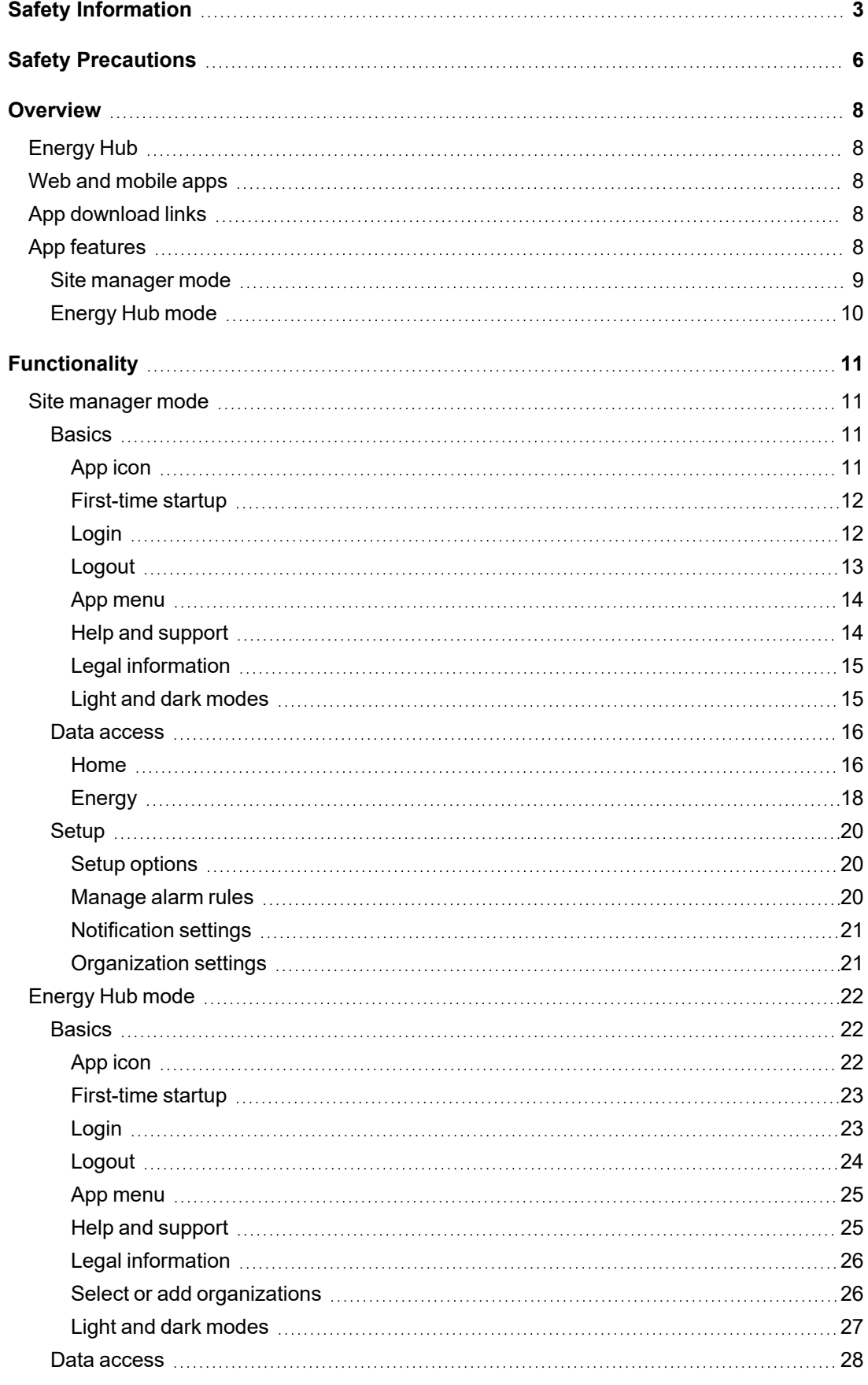

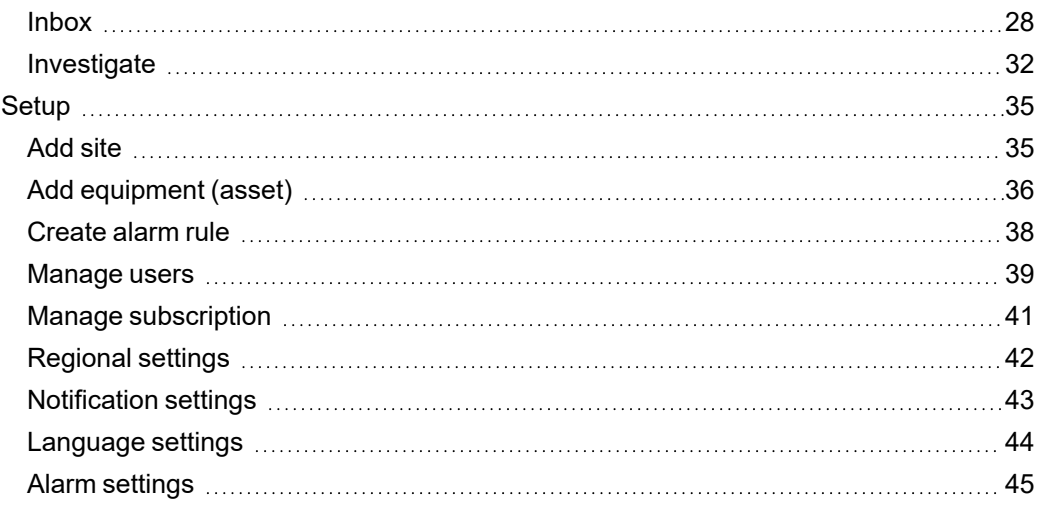

# <span id="page-5-0"></span>**Safety Precautions**

During installation or use of this software, pay attention to all safety messages that occur in the software and that are included in the documentation.

The following safety messages apply to this software in its entirety:

# **WARNING**

#### **INACCURATE DATA RESULTS**

- Do not incorrectly configure the software or the devices.
- Do not base your maintenance or service actions solely on messages and information displayed by the software.
- Do not rely solely on software messages and reports to determine if the system is functioning correctly or meeting all applicable standards and requirements.
- Consider the implications of unanticipated transmission delays or failures of communication links.

**Failure to follow these instructions can result in death, serious injury, equipment damage, or permanent loss of data.**

# **WARNING**

#### **HAZARD OF FIRE**

- Do not use Energy Hub as a safety system for your facility.
- Do not rely solely on software messages and reports to determine the correct operation of your building systems.
- Do not base your maintenance or service actions solely on information provided by the software.

**Failure to follow these instructions can result in death, serious injury, or equipment damage.**

## **WARNING**

#### **MISSED ALARMS**

- Do not use Energy Hub for critical applications where human or equipment safety relies on alarming.
- Use reliable communication networks to connect devices, equipment, communication gateways, and Energy Hub.
- Consider the impact of unexpected transmission delays or communication failures.
- Configure alarms correctly.
- Do not disable notifications for important alarms.
- Send alarm notifications to more than one person.
- Check for email and mobile push notifications regularly.
- Do not solely rely on notifications. Check alarms regularly in Energy Hub.
- Do not let the Energy Hub subscriptions expire.

**Failure to follow these instructions can result in death, serious injury, or equipment damage.**

# **WARNING**

#### **POTENTIAL COMPROMISE OF SYSTEM AVAILABILITY, INTEGRITY, AND CONFIDENTIALITY**

Use cybersecurity best practices to help prevent unauthorized access to the software.

**Failure to follow these instructions can result in death, serious injury, equipment damage, or permanent loss of data.**

Work with facility IT System Administrators to ensure that the system adheres to the site-specific cybersecurity policies.

# <span id="page-7-1"></span><span id="page-7-0"></span>**Overview**

## **Energy Hub**

Energy Hub is a cloud-based software solution for managing your electrical system. It helps you track and analyze data from your electrical system and it can help you increase the safety, reliability, efficiency, and compliance of your facilities. Use Energy Hub to monitor the power reliability of your electrical distribution system and to manage your electrical distribution system assets.

**IMPORTANT**: The energy and status data shown in Energy Hub is not real-time data. Energy Hub shows the latest logged data for the equipment or monitoring devices. Data updates can take up to 15 minutes.

## <span id="page-7-2"></span>**Web and mobile apps**

You can access Energy Hub on a computer with the Energy Hub web app, or on a mobile device with the mobile app. Web and mobile apps share the same system configuration and the same energy data.

For information on how to configure and use Energy Hub, and for important safety and cybersecurity information, go to the **[Energy](https://ecostruxure-energy-one.se.app/relay/cdn/help/en-us/Default.htm) Hub online help**.

## <span id="page-7-3"></span>**App download links**

**NOTE**: The mobile app is only available for certain countries and regions.

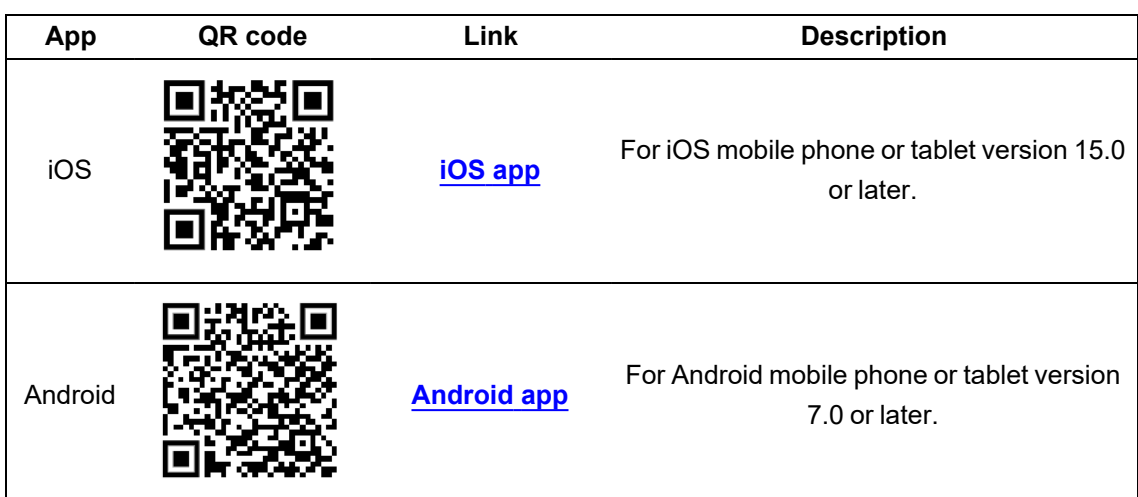

## <span id="page-7-4"></span>**App features**

The Energy Hub mobile app has two modes: **Site manager** and **Energy Hub**. The Energy Hub user role determines the mode a user is in. Users with a **Site manager** role are in Site manager mode, users with other roles are in Energy Hub mode.

Site manager is focused on energy consumption and the operational status of essential systems such as lighting and refrigeration.

Energy Hub mode is focused on detailed energy system data, such as equipment status, operating conditions, and alarm management.

### <span id="page-8-0"></span>**Site manager mode**

Site manager mobile app mode includes the following features:

- Home
	- $-$  View information based on energy usage types (Comfort, Lighting, Refrigeration, Other)
	- View energy consumption of individual loads
	- View on/off status for loads, such as lighting
	- View temperature for refrigeration, such as a cold room
	- View alarms and alarm history
	- Receive alarm notifications (email or mobile push)
- Energy
	- $-$  View energy consumption for a selected period, such as a day or a month
	- View energy consumption and cost for a location
	- $-$  View energy consumption and cost by energy usage type, such as lighting, refrigeration, or plug loads
- Setup
	- Manage your user account profile
	- $-$  Manage alarm rules
	- Change notification settings
	- Change organization settings
- Help and Support
	- About Energy Hub Site manager
	- Documentation
- Legal information
	- Consent management
	- Privacy Notice
	- $-$  Terms of Use
	- Open-source licenses

## <span id="page-9-0"></span>**Energy Hub mode**

Energy Hub mobile app mode includes the following features:

- Inbox
	- $-$  View alarms list
	- $-$  View alarm details
	- Acknowledge alarms
	- $-$  Share an alarm notification
	- Receive alarm notifications (email or mobile push)
- Investigate
	- View energy system data for a location or equipment
	- View equipment status
	- View equipment details
- Setup
	- $-$  Add sites
	- Add equipment (assets)
	- Manage users and user permissions
	- Manage subscriptions
	- Change regional settings
	- Change notification settings
	- Change language settings
	- -Manage alarm settings
- Help and Support
	- Download user guide
	- $-$  Contact us
	- Give feedback
	- About Energy Hub
- Legal information
	- $-$  Terms of Use
	- Consent management
	- Privacy Notice
	- Open-source licenses

## <span id="page-10-0"></span>**Functionality**

The following shows screen captures of the main features and functions of the Energy Hub mobile app. The images show the mobile app user interface as it appears on an iOS mobile device in dark mode.

**NOTE**: The examples and screen captures shown in this guide are for illustration purposes only. They are not intended to give guidance on configuration settings or application details. For guidance on configuration of your system or other application details, consult a qualified professional.

## <span id="page-10-1"></span>**Site manager mode**

(For information on Energy Hub mode, see [Energy](#page-21-0) Hub mode.)

**[Basics](#page-10-2)** Data [access](#page-15-0) [Setup](#page-19-0)

## <span id="page-10-2"></span>**Basics**

App [icon](#page-10-3) Help and [support](#page-13-1) **[First-time](#page-11-0) startup Legal [information](#page-14-0)** [Login](#page-11-1) Light and dark [modes](#page-14-1) **[Logout](#page-12-0)** App [menu](#page-13-0)

<span id="page-10-3"></span>**App icon**

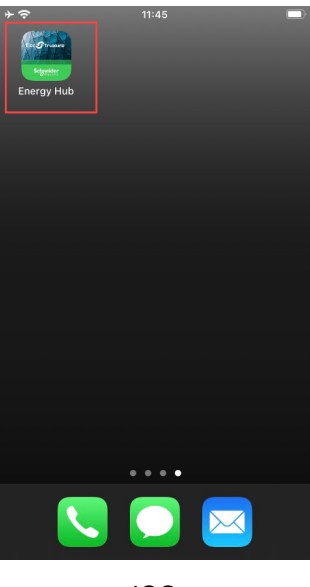

iOS

#### <span id="page-11-0"></span>**First-time startup**

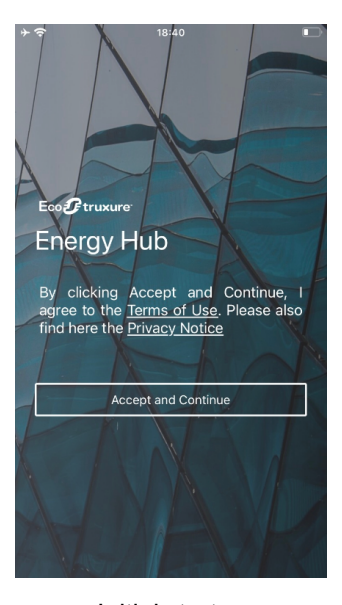

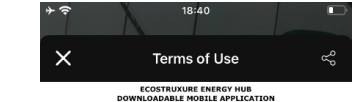

**TERMS OF USE** 

USE OF TH<br>HE MOBILE<br>ER DEFINED TIONS STORES PROPRIETARY<br>TONS STORES OFFICIALLY A MOBILE APPLICATION AVAILABLE .<br>PROFESSIONAL USING THE MOBILE A<br>OUR BUSINESS THEN YOU HAVE N

APPLICATION, YOU READ,

DEFINITIONS<br>purposes of these Ter ms of Use, the capitalized terms belor

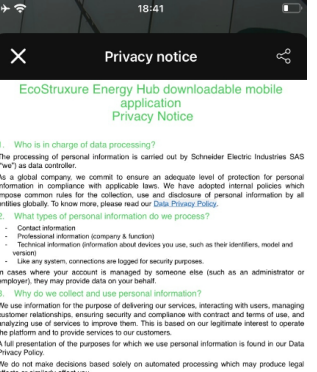

ses, we keep relevant customer infi

nation will be process:<br>I and in the performal to or the purposes.<br>I and security. As we a<br>buntry roles, and they<br>iv standards than the c ce, performance monitoring<br>hay have global or multi-co<br>suntries with different privacy

We have internal policies applied by our affiliates and we conclude relevant contr<br>suppliers to ensure appropriate safeguards. Our group has adopted Binding Cor<br>(BCR). In addition, we conclude Standard Contractual Clauses

Initial startup Terms of use Privacy notice

<span id="page-11-1"></span>**Login**

# **WARNING**

#### **POTENTIAL COMPROMISE OF SYSTEM AVAILABILITY, INTEGRITY, AND CONFIDENTIALITY**

Use cybersecurity best practices to help prevent unauthorized access to the software.

**Failure to follow these instructions can result in death, serious injury, equipment damage, or permanent loss of data.**

Work with facility IT System Administrators to ensure that the system adheres to the site-specific cybersecurity policies.

**RECOMMENDATION**: Enable two-factor authentication for your Energy Hub mobile app to help prevent unauthorized access to the software. To enable two-factor authentication, select **Manage user account** from the main app menu and follow the instructions.

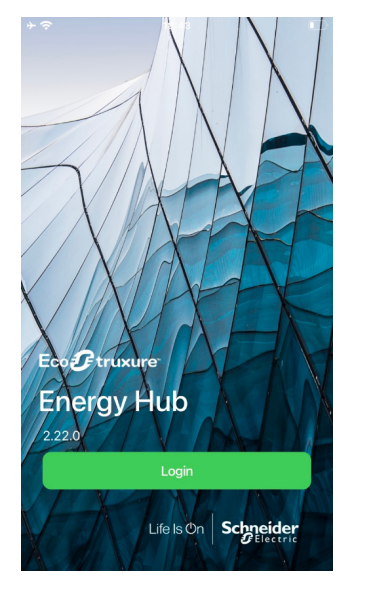

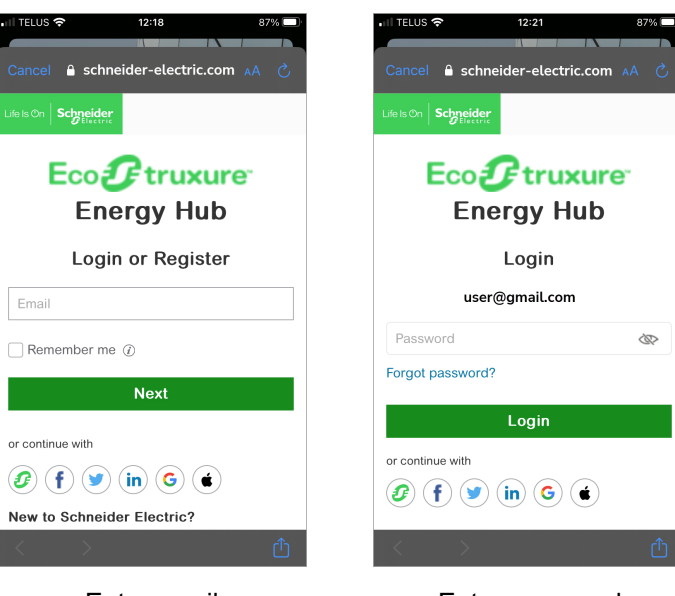

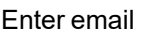

#### Login **Enter email** Enter email **Enter password**

#### <span id="page-12-0"></span>**Logout**

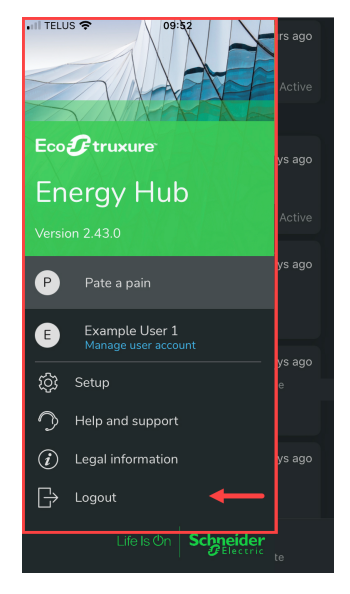

App menu > Logout

#### <span id="page-13-0"></span>**App menu**

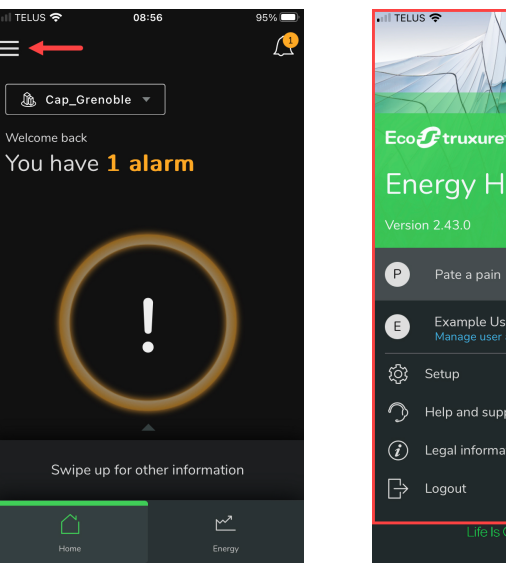

Select options menu and app menu

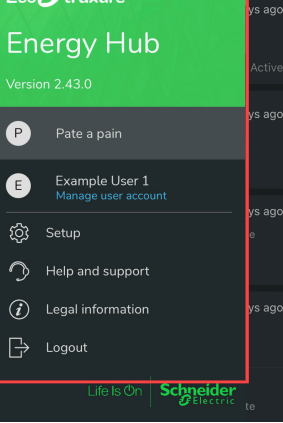

## <span id="page-13-1"></span>**Help and support**

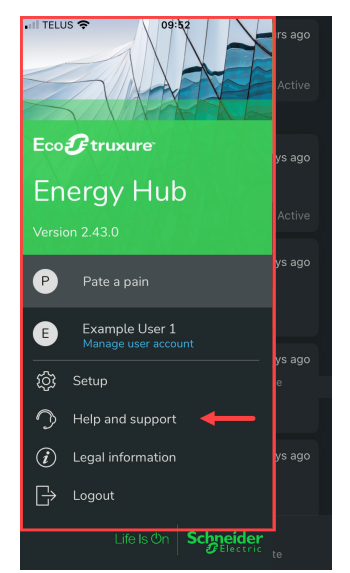

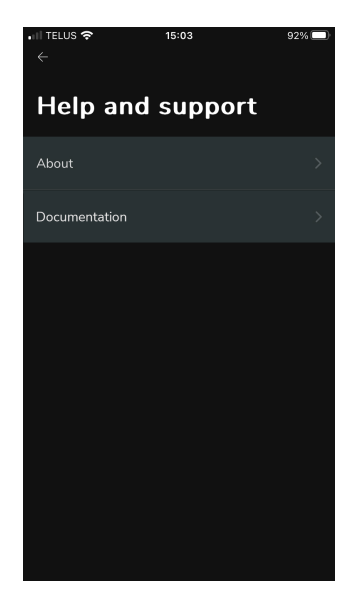

Help and support Help and support options

#### <span id="page-14-0"></span>**Legal information**

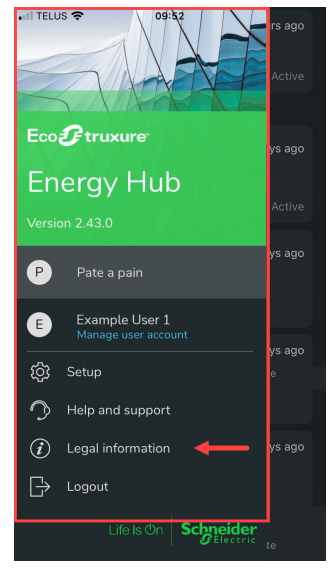

| .⊪ ⊪illus ÷<br>$\leftarrow$ | 15:10 | 92% <u>—</u>  |  |  |
|-----------------------------|-------|---------------|--|--|
| <b>Legal information</b>    |       |               |  |  |
| Privacy notice              |       | $\mathcal{P}$ |  |  |
| Consent management          |       | $\mathcal{P}$ |  |  |
| Terms of use                |       |               |  |  |
| Open source licenses        |       |               |  |  |
|                             |       |               |  |  |
|                             |       |               |  |  |
|                             |       |               |  |  |
|                             |       |               |  |  |
|                             |       |               |  |  |

Legal information Legal information options

#### <span id="page-14-1"></span>**Light and dark modes**

∎ା TELUS କ 15:22  $90\%$  $\mathbf{C}$  $\mathcal{L}$  $\equiv$  $\textcircled{h}$  Cap\_Grenoble  $\blacktriangledown$  $@$  Cap\_Grenoble  $*$ Welcome back You have 1 alarm You have 1 alarm Swipe up for other information Swipe up for other information  $\triangle$  $\stackrel{\sim}{\!\!\!{\scriptstyle\sim}}$ Hom Enera

Dark mode by Light mode

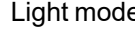

**NOTE**: Light and dark mode are controlled by your mobile device settings.

#### <span id="page-15-0"></span>**Data access**

#### **[Home](#page-15-1)**

Alarms and alarm [notifications](#page-15-2) Load on/off [status](#page-16-0) Cold room [temperature](#page-16-1)

#### **[Energy](#page-17-0)**

Energy [consumption](#page-17-1) targets Energy [consumption](#page-17-2) trends Energy [consumption](#page-18-0) by location or energy usage type Energy [consumption](#page-18-1) comparison

#### <span id="page-15-1"></span>**Home**

#### <span id="page-15-2"></span>**Alarms and alarm notifications**

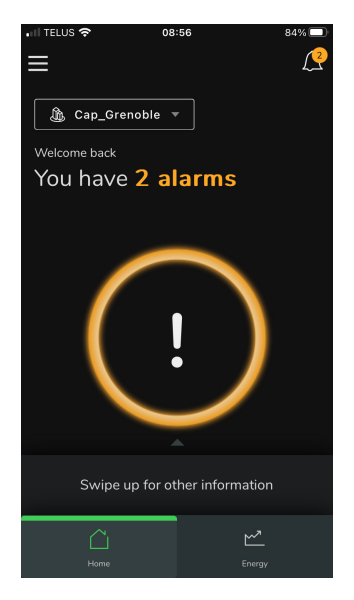

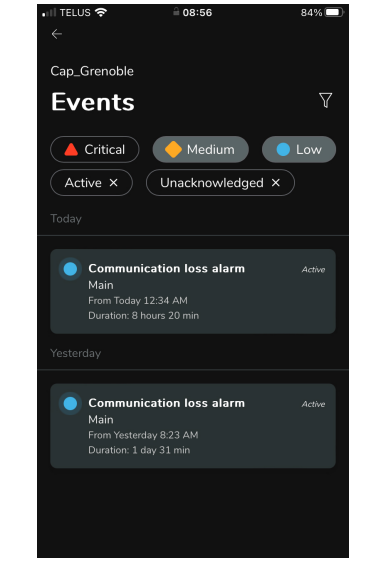

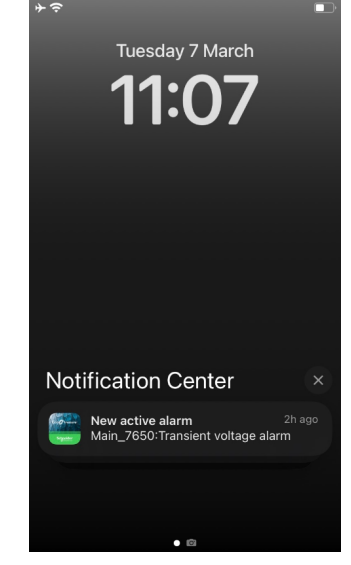

Number of active alarms **Alarm details** Mobile push notifications

#### <span id="page-16-0"></span>**Load on/off status**

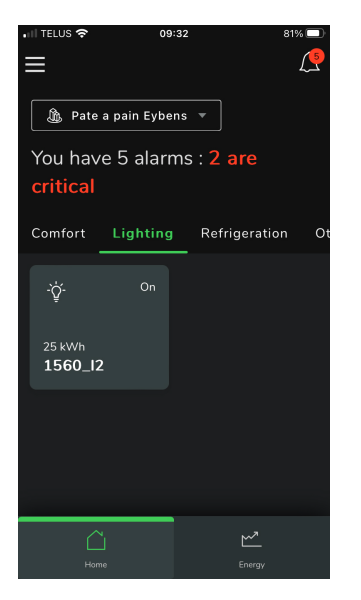

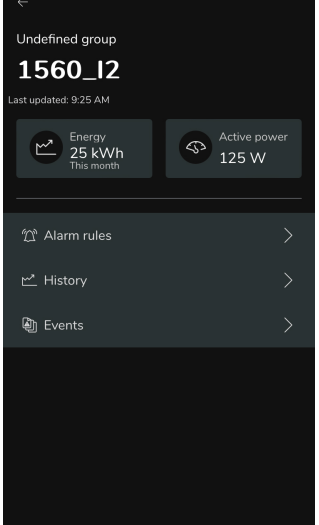

09:32

 $81\%$ 

⊪ TELUS କ

Load on/off status Energy and power totals

#### <span id="page-16-1"></span>**Cold room temperature**

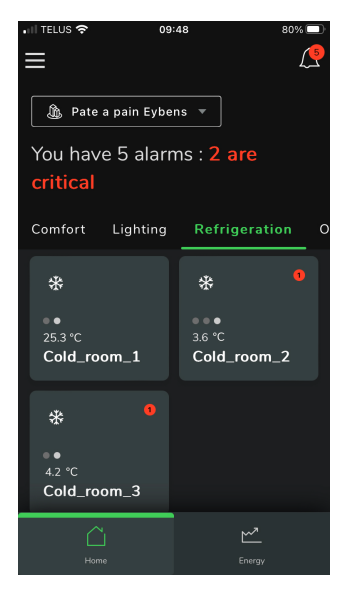

Temperatures **Details** 

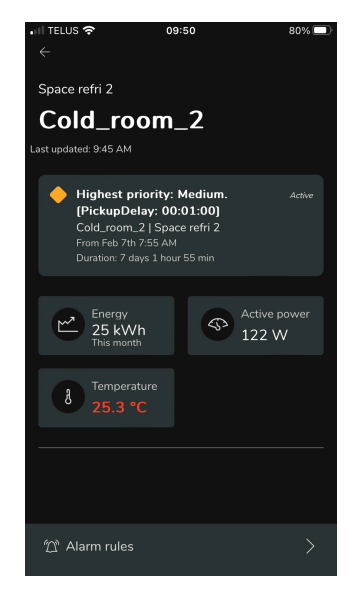

#### <span id="page-17-0"></span>**Energy**

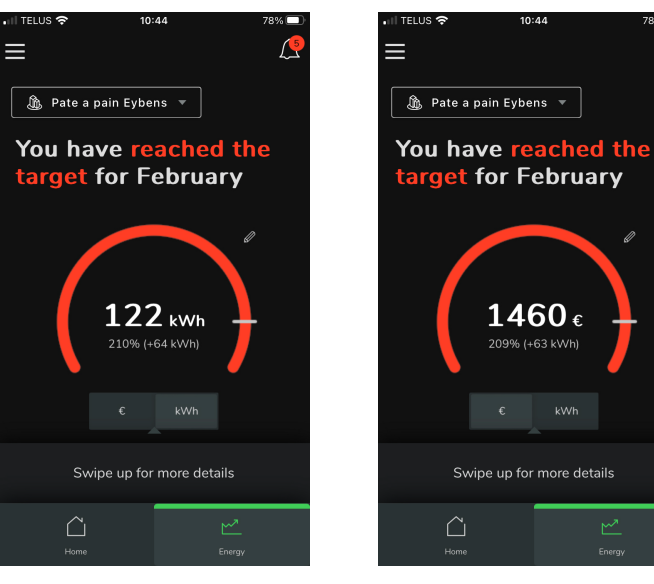

Performance against target (energy)

<span id="page-17-1"></span>**Energy consumption targets**

Performance against target (cost)

#### <span id="page-17-2"></span>**Energy consumption trends**

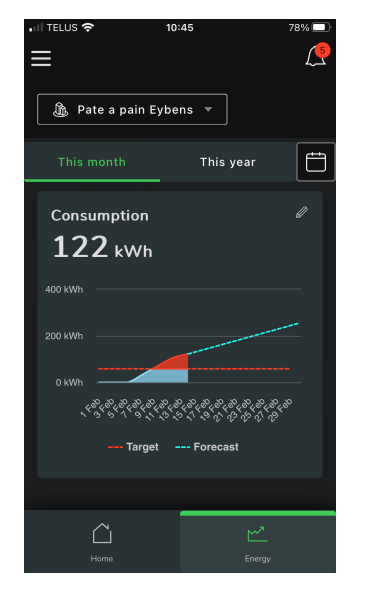

Consumption trends – organization

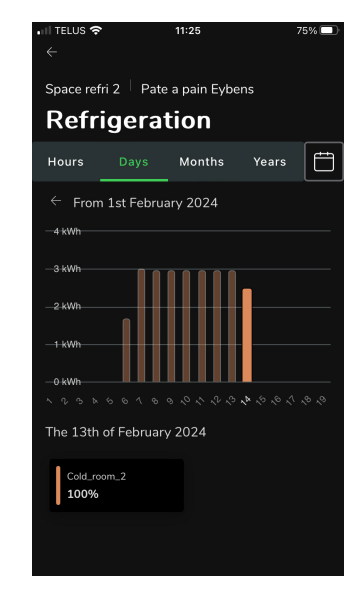

Consumption trends – usage

#### <span id="page-18-0"></span>**Energy consumption by location or energy usage type**

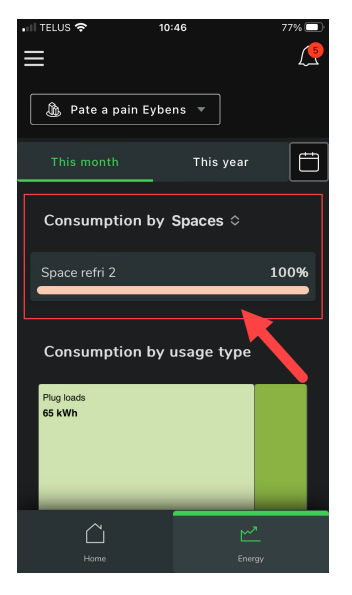

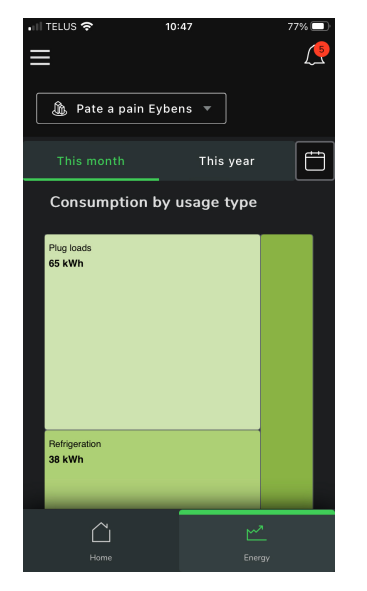

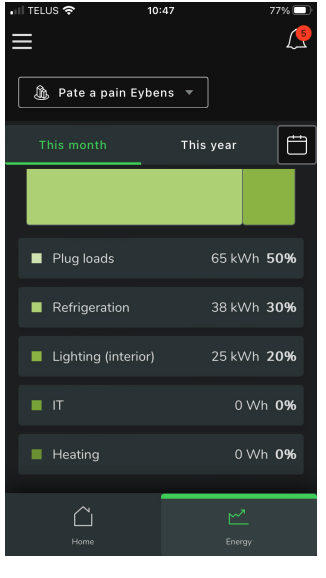

Consumption by location Consumption by usage type Consumption by usage type

#### <span id="page-18-1"></span>**Energy consumption comparison**

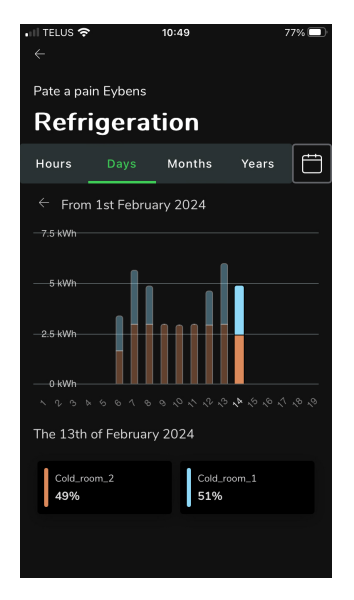

Consumption comparison

## <span id="page-19-0"></span>**Setup**

**Setup [options](#page-19-1)** [Manage](#page-19-2) alarm rules [Notification](#page-20-0) settings [Organization](#page-20-1) settings

#### <span id="page-19-1"></span>**Setup options**

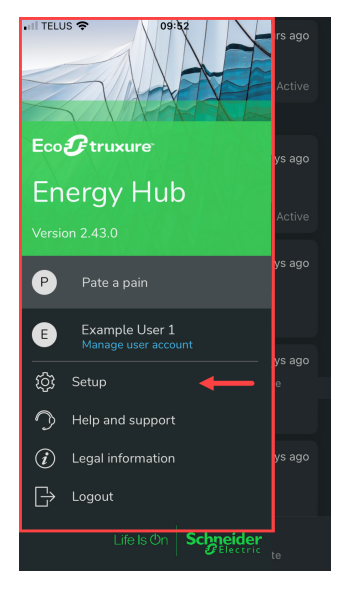

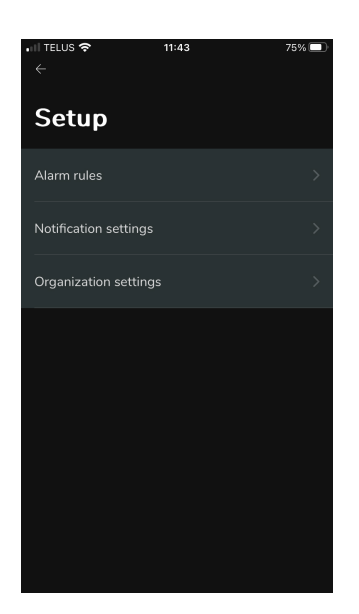

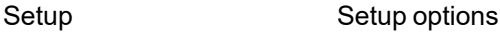

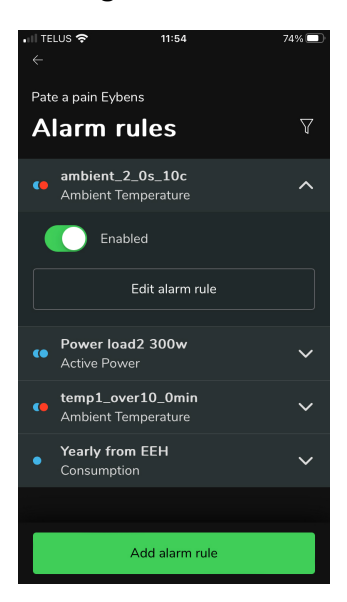

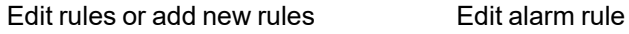

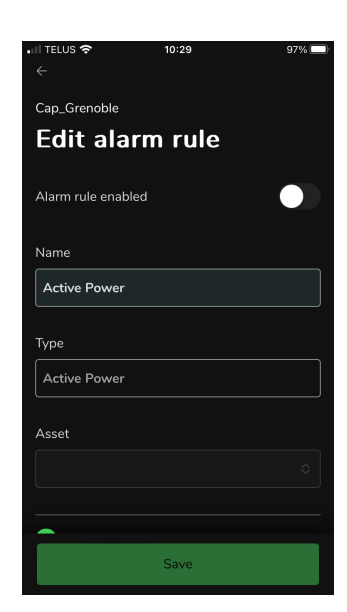

#### <span id="page-19-2"></span>**Manage alarm rules**

#### <span id="page-20-0"></span>**Notification settings**

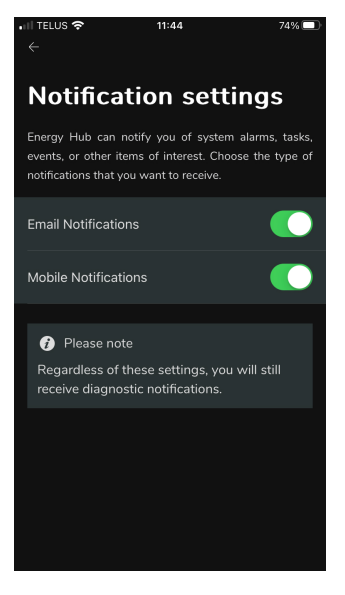

Customize notification settings

#### <span id="page-20-1"></span>**Organization settings**

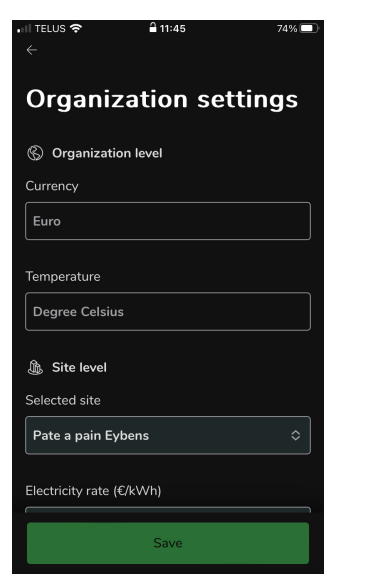

Customize settings (scroll down for more settings)

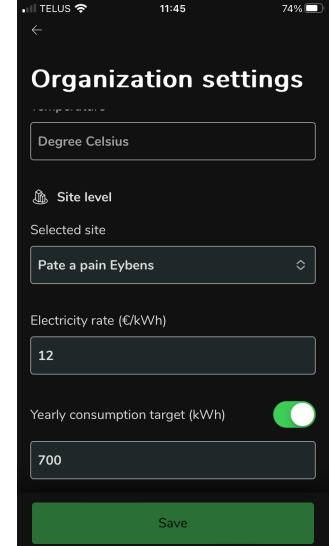

More settings

## <span id="page-21-0"></span>**Energy Hub mode**

(For information on Site [manager](#page-10-1) mode, see Site manager mode.)

**[Basics](#page-21-1)** Data [access](#page-27-0) **[Setup](#page-34-0)** 

## <span id="page-21-1"></span>**Basics**

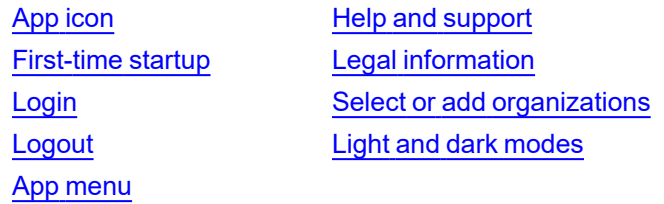

#### <span id="page-21-2"></span>**App icon**

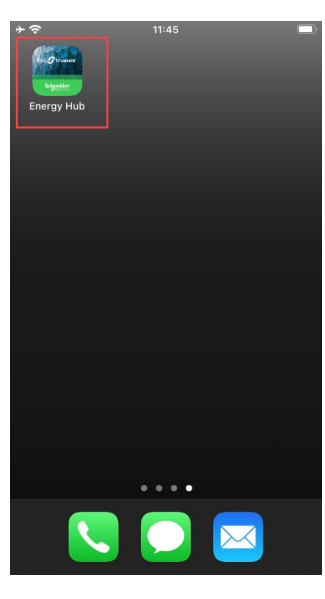

iOS

#### <span id="page-22-0"></span>**First-time startup**

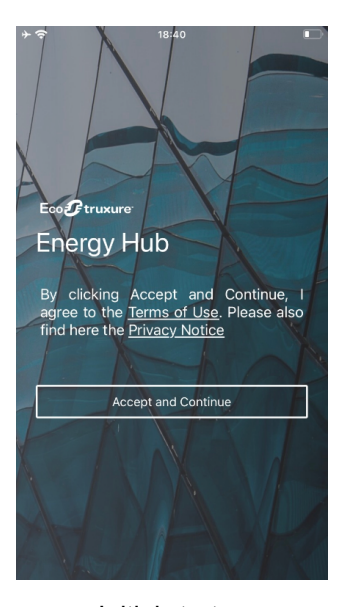

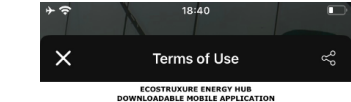

**TERMS OF USE** 

USE OF TH<br>THE MOBILE<br>ER DEFINED **ATIONS STORES PROPRIETARY**<br>TIONS STORES OFFICIALLY A APPLY UNDER THE CONSIDERATI<br>THE MOBILE APPLICATION IS MAI<br>USED BY PROFESSIONALS IN THE .<br>PROFESSIONAL USING THE MOBILE A<br>OUR BUSINESS THEN YOU HAVE N

APPLICATION, YOU ACKNOWLEDGE<br>EED TO THESE TERMS OF USE AND READ,

DEFINITIONS<br>purposes of these Ter ms of Use, the capitalized terms below shall

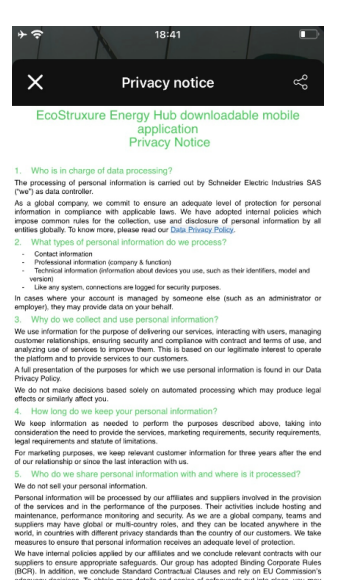

Initial startup Terms of use Privacy notice

#### <span id="page-22-1"></span>**Login**

# **WARNING**

#### **POTENTIAL COMPROMISE OF SYSTEM AVAILABILITY, INTEGRITY, AND CONFIDENTIALITY**

Use cybersecurity best practices to help prevent unauthorized access to the software.

**Failure to follow these instructions can result in death, serious injury, equipment damage, or permanent loss of data.**

Work with facility IT System Administrators to ensure that the system adheres to the site-specific cybersecurity policies.

**RECOMMENDATION**: Enable two-factor authentication for your Energy Hub mobile app to help prevent unauthorized access to the software. To enable two-factor authentication, select **Manage user account** from the main app menu and follow the instructions.

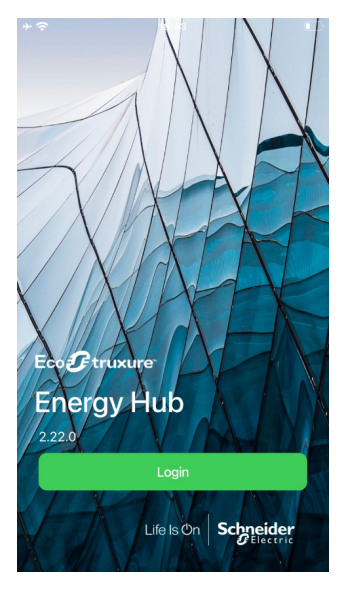

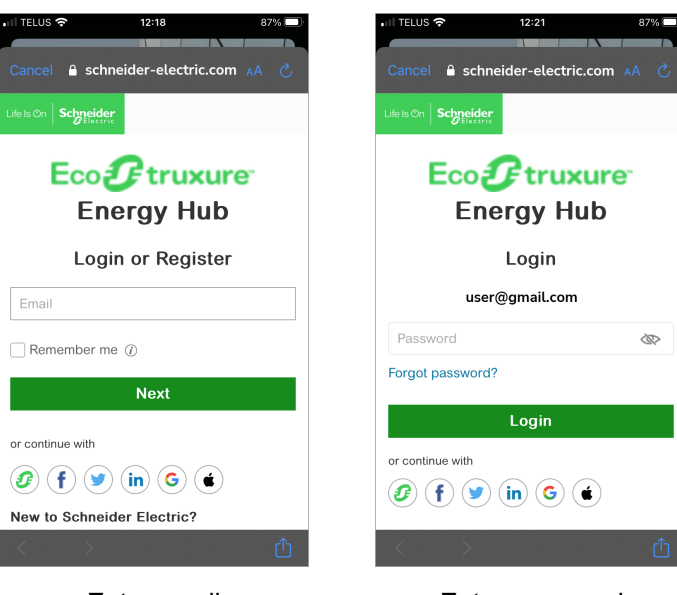

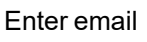

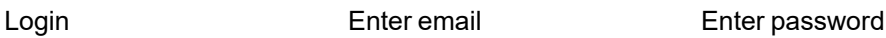

#### <span id="page-23-0"></span>**Logout**

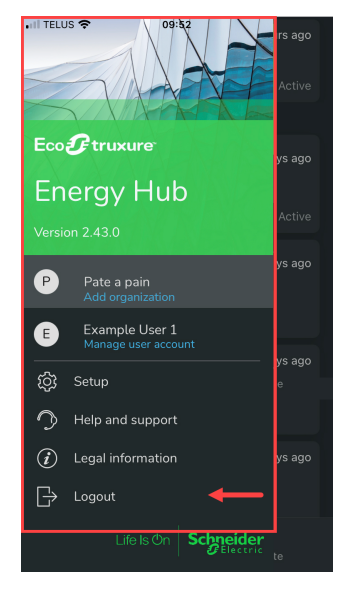

App menu > Logout

#### <span id="page-24-0"></span>**App menu**

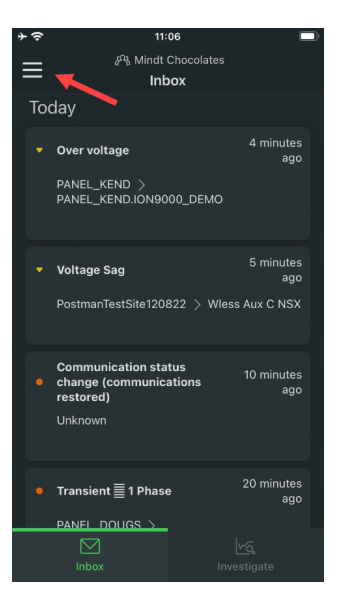

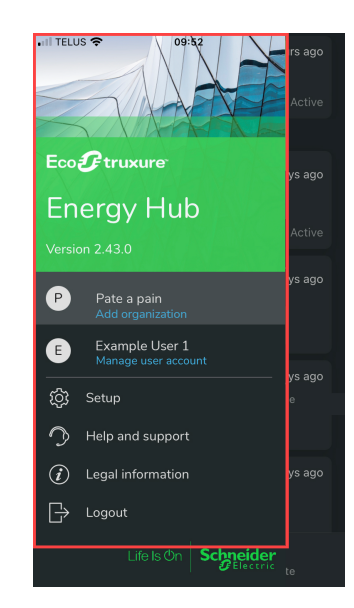

<span id="page-24-1"></span>Select app menu and app menu

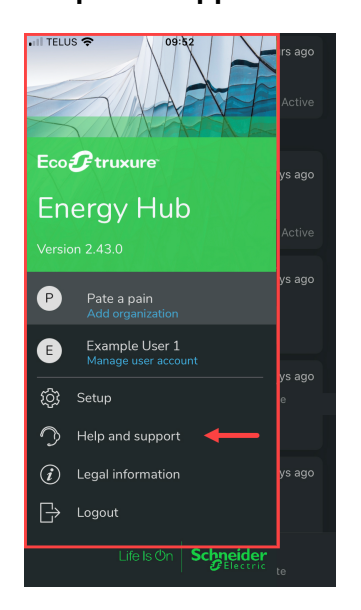

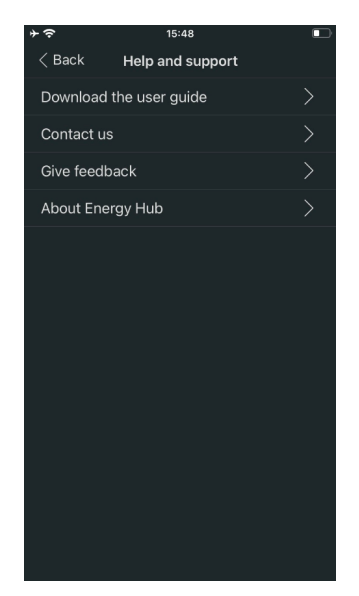

Help and support Help and support options

# **Help and support**

#### <span id="page-25-0"></span>**Legal information**

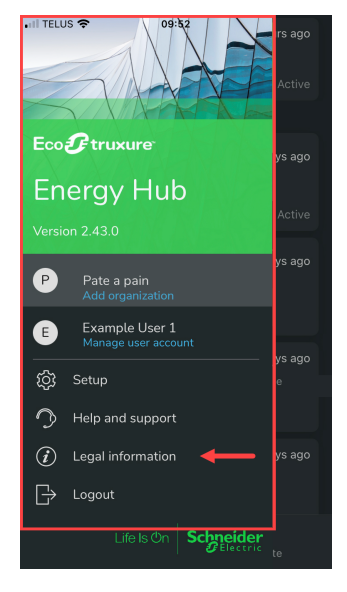

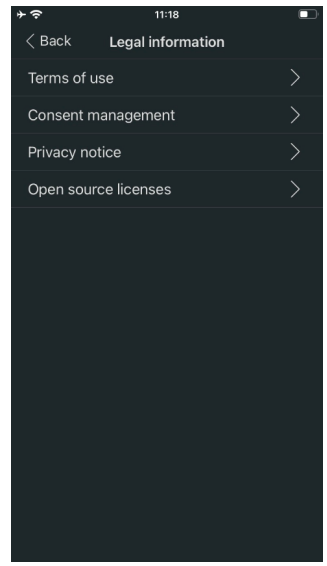

Legal information Legal information options

#### <span id="page-25-1"></span>**Select or add organizations**

Select an organization if you have more than one organization in Energy Hub.

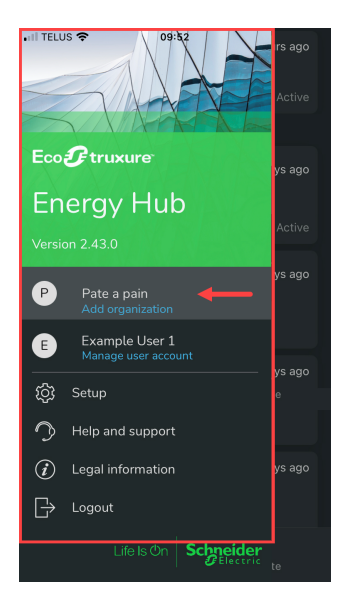

Select "Manage organization"

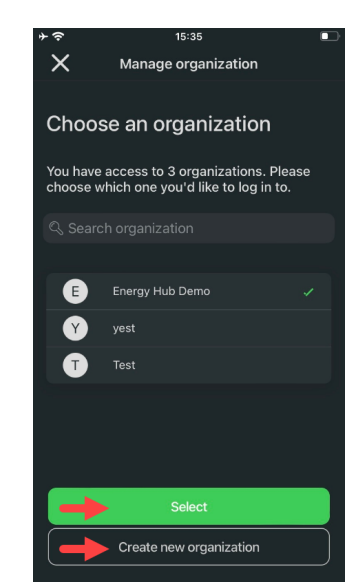

Select an organization or create a new one

#### <span id="page-26-0"></span>**Light and dark modes**

**NOTE**: Light and dark mode are controlled by your mobile device settings.

 $\blacksquare$ 

3 hours ago

3 hours ago

3 hours ago

3 hours ago

 $\sqrt{\mathcal{Q}}$ Investigate

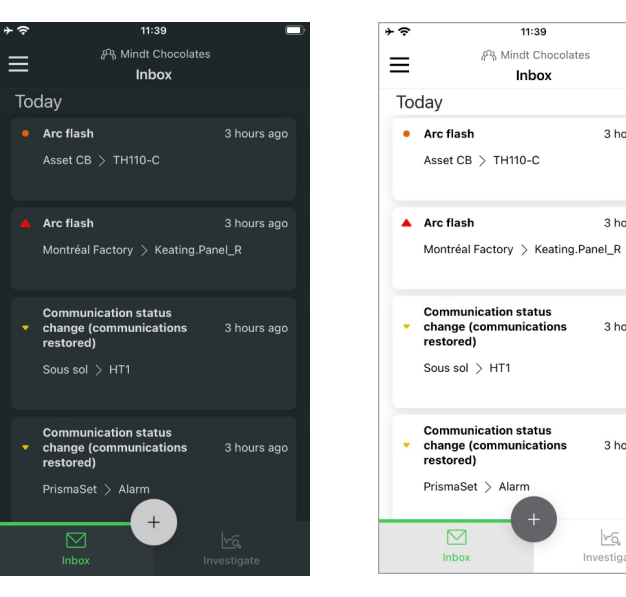

Dark mode by Light mode

#### © 2024 Schneider Electric. All Rights Reserved. Public 27

#### <span id="page-27-0"></span>**Data access**

#### **[Inbox](#page-27-1)**

Alarms and alarm [notifications](#page-27-2) [Acknowledge](#page-28-0) alarms [Investigate](#page-29-0) alarm source Share [alarms](#page-30-0)

#### **[Investigate](#page-31-0)**

Energy [system](#page-31-1) data Filter [equipment](#page-32-0) alarms Search for [equipment](#page-33-0) (assets)

#### <span id="page-27-1"></span>**Inbox**

#### $11:06$  $\overline{\phantom{a}}$  $\equiv$ Inbox Tuesday 7 March Today 4 minutes<br>ago v Over voltage PANEL\_KEND ><br>PANEL\_KEND.ION9000\_DEMO 5 minutes<br>ago v Voltage Sag ation statu: 10 minutes<br>ago change (c<br>restored) **Notification Center** Unknown 2<sup>1</sup><br>Main\_7650:Transient voltage alarm 20 minutes Transient  $\equivq 1$  Phase ago PANEL DOUGS  $\overline{\text{M}}$

Alarms list Mobile push notifications

# <span id="page-27-2"></span>**Alarms and alarm notifications**

#### <span id="page-28-0"></span>**Acknowledge alarms**

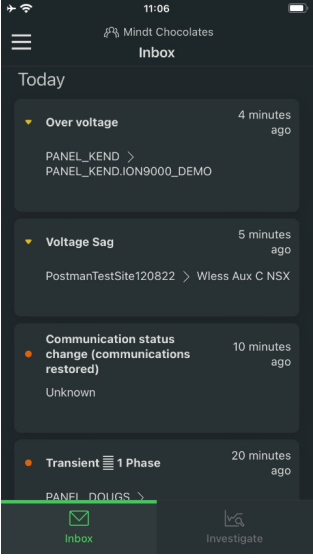

View and select an alarm

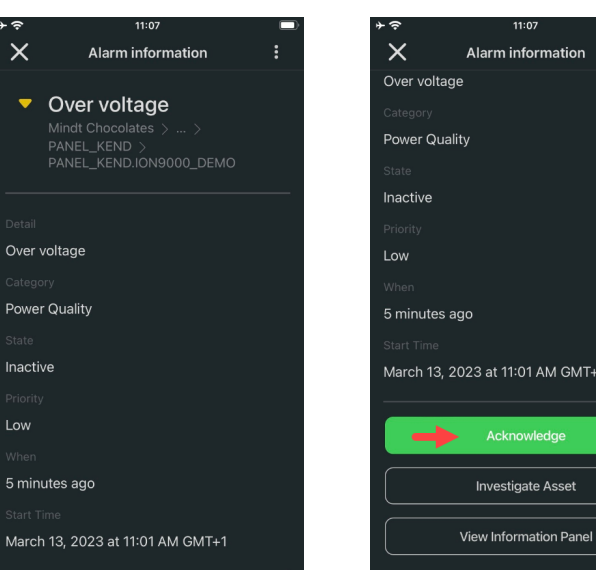

View alarm details (scroll down to acknowledge)

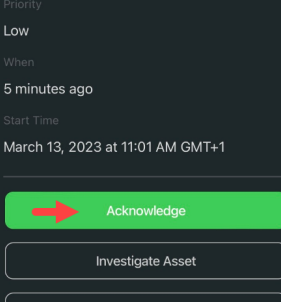

Acknowledge (\*)

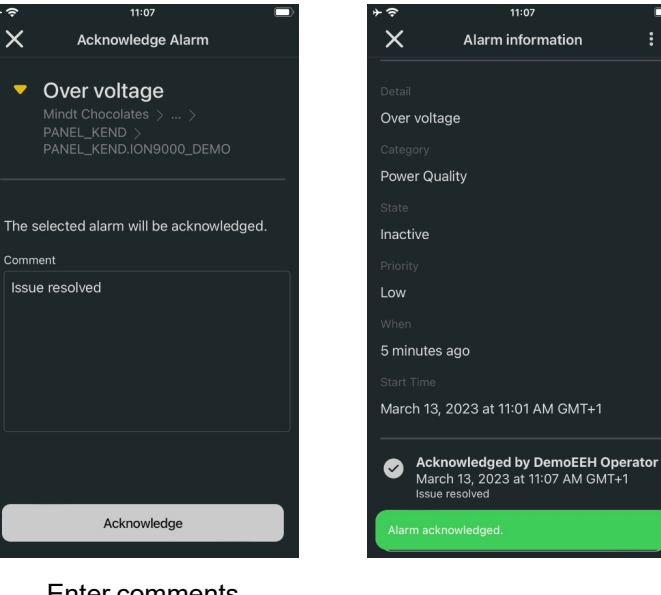

Enter comments and acknowledge

Confirmation

*(\*) Acknowledge alarms is only available for users with permissions to perform this task.*

 $11:07$ 

#### <span id="page-29-0"></span>**Investigate alarm source**

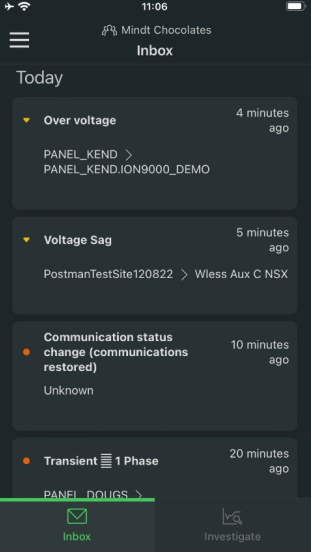

View and select an alarm

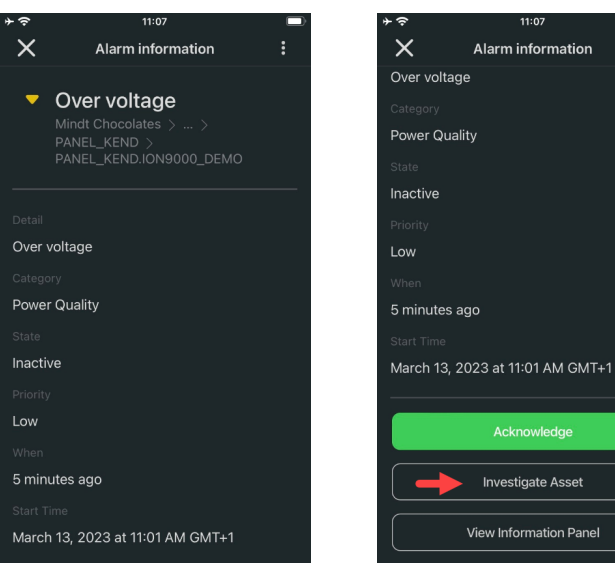

View alarm details (scroll down to Investigate Asset)

**Investigate Asset** View Information Panel

Investigate Asset

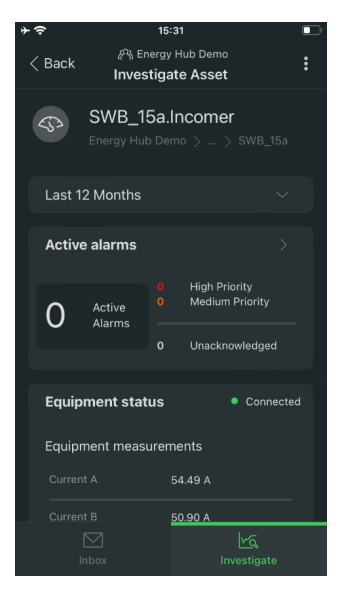

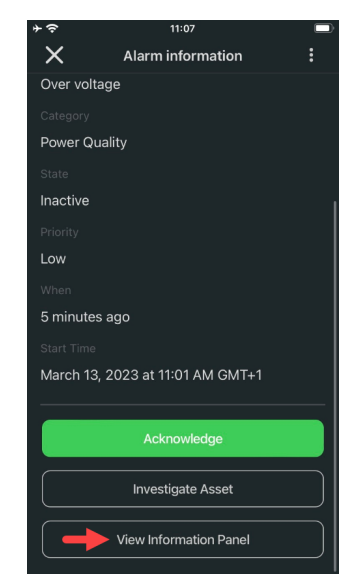

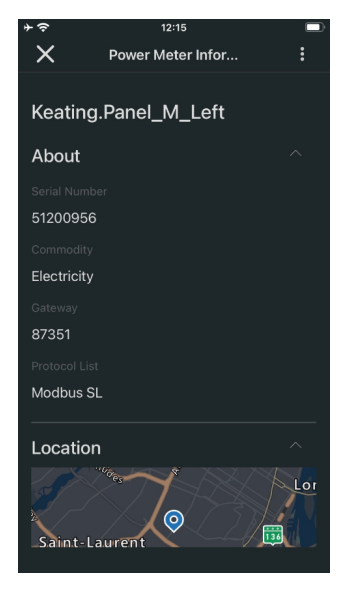

Investigate Asset View Information Panel Information Panel example

#### <span id="page-30-0"></span>**Share alarms**

| 11:06                                                                         |                   |
|-------------------------------------------------------------------------------|-------------------|
| P& Mindt Chocolates                                                           |                   |
| Inbox                                                                         |                   |
| Today                                                                         |                   |
| Over voltage                                                                  | 4 minutes<br>ago  |
| PANEL_KEND ><br>PANEL_KEND.ION9000_DEMO                                       |                   |
| <b>Voltage Sag</b>                                                            | 5 minutes<br>ago  |
| PostmanTestSite120822 > Wless Aux C NSX                                       |                   |
| <b>Communication status</b><br>change (communications<br>restored)<br>Unknown | 10 minutes<br>ago |
| Transient $\equiv$ 1 Phase                                                    | 20 minutes<br>ago |
| PANEL DOUGS >                                                                 |                   |
|                                                                               |                   |
| Inbox                                                                         | Investigate       |

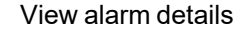

March 13, 2023 at 11:01 AM GMT+1

11:07

Alarm information

Over voltage

Mindt Chocolat PANEL\_KEND ><br>PANEL\_KEND ><br>PANEL\_KEND.ION9000\_DEMO

 $\times$ 

 $\overline{\mathbf{v}}$ 

Over voltage

Power Quality

5 minutes ago

Inactive

Low

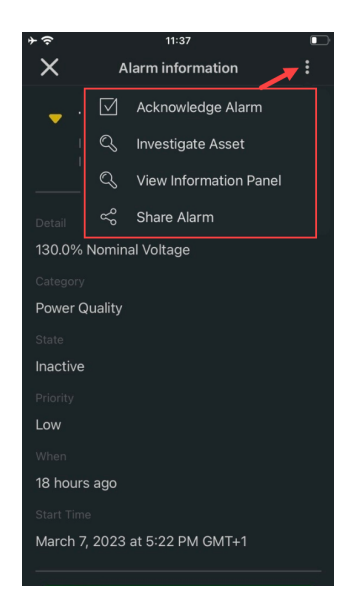

View and select an alarm View alarm details Select the alarm options menu

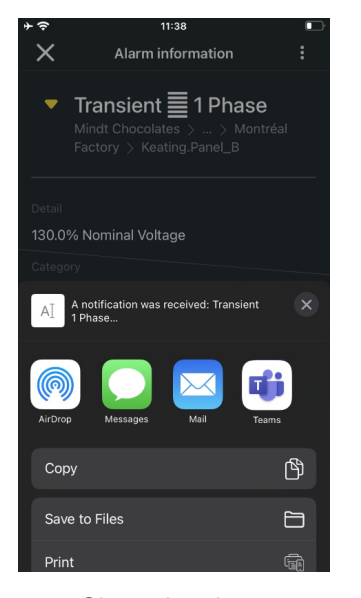

Share the alarm

#### <span id="page-31-0"></span>**Investigate**

<span id="page-31-1"></span>**Energy system data**

#### $15:27$  $15:27$  $12:06$  $\equiv$  $\equiv$  $\equiv$ Investigate Investigate Investigate **Energy Hub Campus** View 圖 QR Code Scan **圖 QR Code Scan**  $\begin{bmatrix} 1 & 1 \end{bmatrix}$  Building I <sup>2</sup> Energy Hub Demo 8 Energy Hub Demo Viev  $\sqrt{\ }$  Area1 **Energy Hub Campus** Energy Hub Campus View  $\boxed{\phantom{1}}$  SWB\_15a 11 Atrium SVB\_15a.Fdr\_HVAC\_2  $\mathbb{R}$  Building E SWB\_15a.Fdr\_HVAC\_4  $\hat{M}$  Building I SWB\_15a.Fdr\_Lighting\_2 **Q** Guardhouse SWB\_15a.Fdr\_Lighting\_4 Heavy Lab SVB\_15a.Incomer For a location in the Select other locations and For the entire organization organization equipment 孙 Energy Hub Demo<br>Investigate Asset √ Back  $\overline{\mathcal{C}}$  Back  $\angle$  Back **Investigate Asset Investigate Asset Equipment status** Current SWB\_15a.Incomer • Connected  $\mathbb{Q}$  $51.72$  A Equipment measurements Max 156 A Last 12 Months

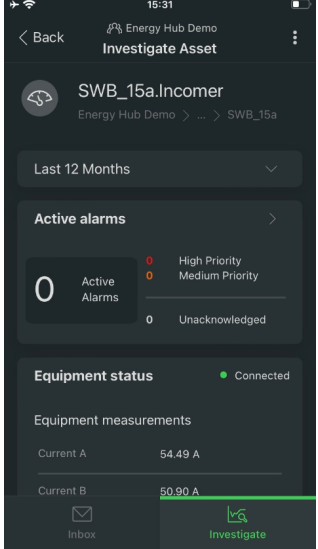

Equipment data

50.19 A Voltage AE 398.27 V 396.84 V 31549.28 W Current

Equipment energy system data example

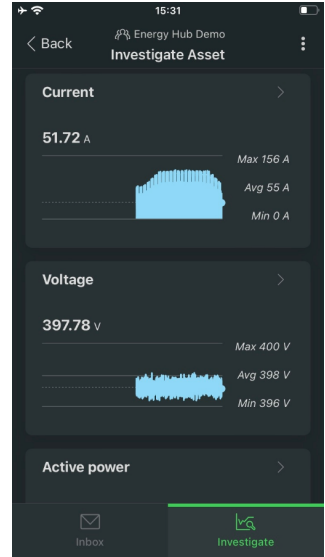

Equipment energy system data example

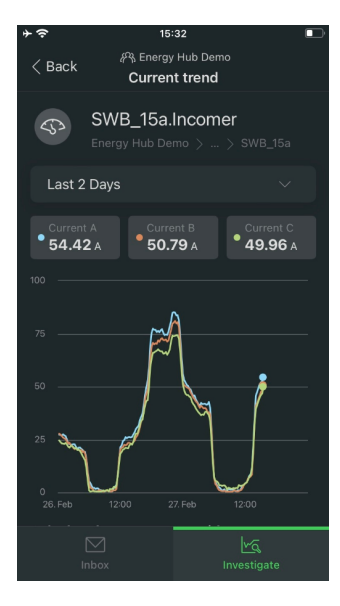

Equipment energy system data example

#### <span id="page-32-0"></span>**Filter equipment alarms**

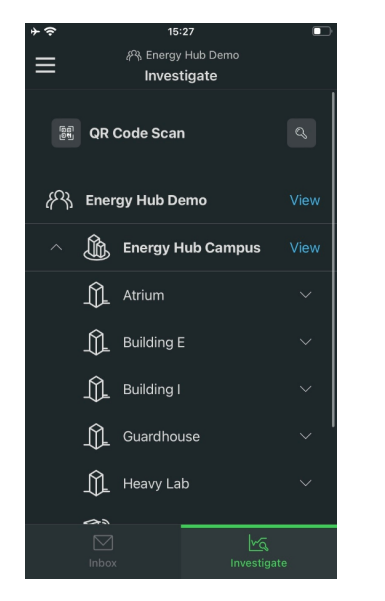

Select equipment to view data Select Active alarms summary Select filter icon

50.90

15:31

**Investigate Asset** 

**High Priority<br>Medium Priority** 

Unacknowledged

SWB\_15a.Incomer

 $\langle$  Back

 $\mathbb{Q}$ 

 $\overline{O}$ 

Last 12 Months

Active alarms

Active<br>Alarms

**Equipment status** 

Equipment measurements

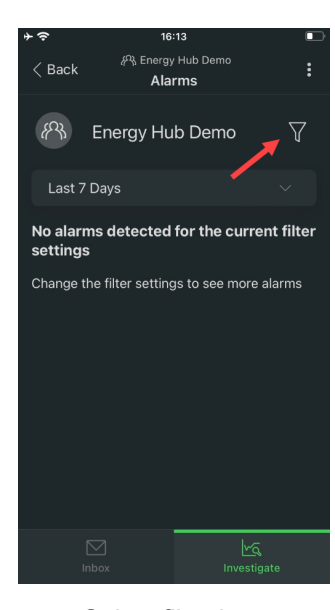

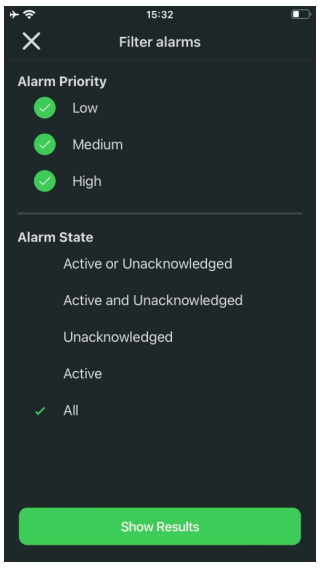

Set filter options

#### <span id="page-33-0"></span>**Search for equipment (assets)**

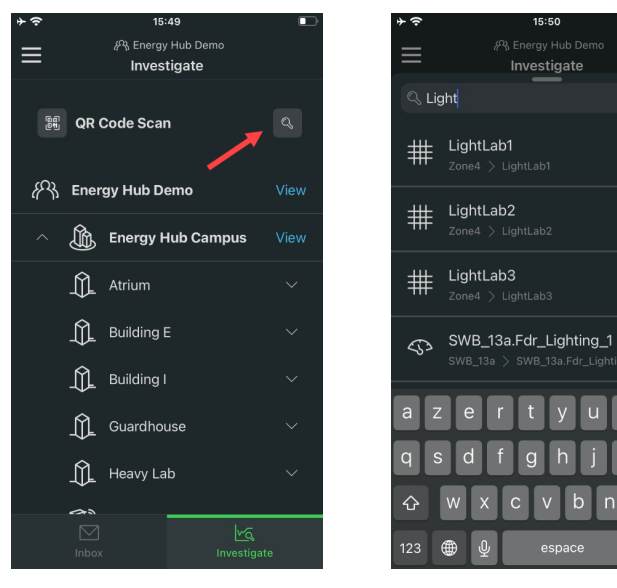

Select search icon

Enter search term and view search results

 $15:50$ 

Investigate

ø

 $\mathsf{D}$ 

 $\otimes$ 

### <span id="page-34-0"></span>**Setup**

[Add](#page-34-1) site Add [equipment](#page-35-0) (asset) [Manage](#page-38-0) users Manage [subscription](#page-40-0) [Regional](#page-41-0) settings [Notification](#page-42-0) settings [Language](#page-43-0) settings Alarm [settings](#page-44-0)

#### <span id="page-34-1"></span>**Add site**

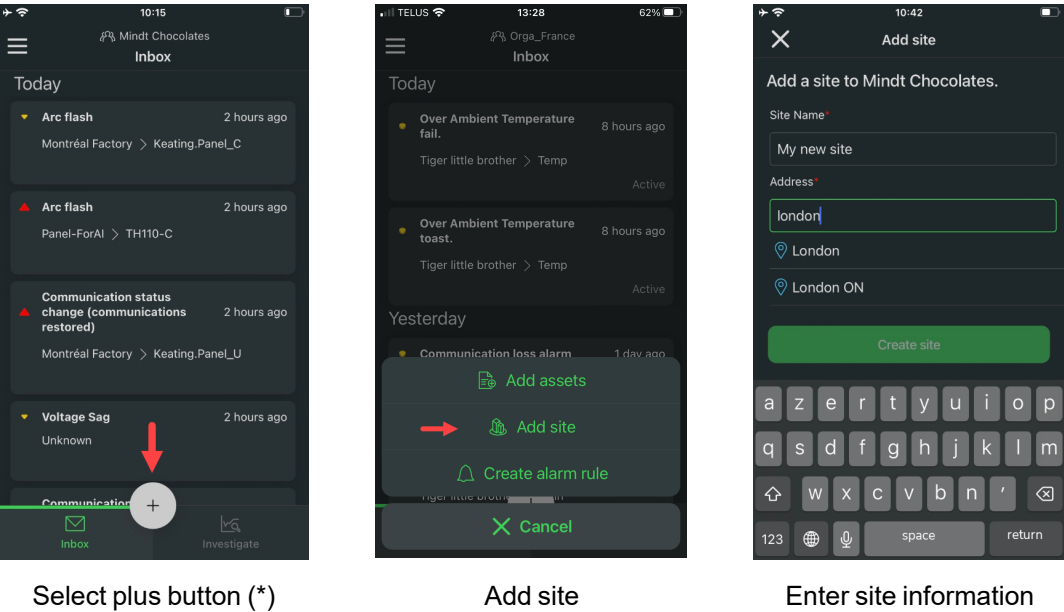

*(\*) The plus button is only available for users with permissions to add assets and sites.*

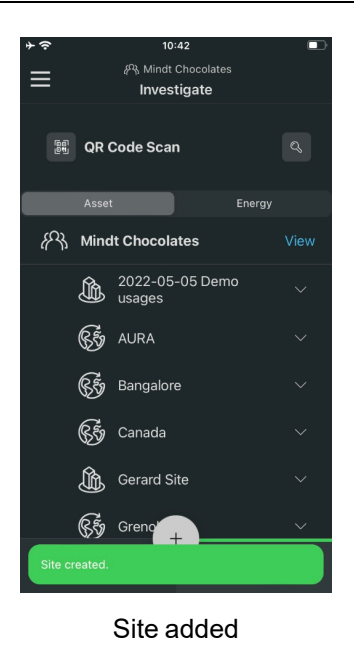

#### <span id="page-35-0"></span>**Add equipment (asset)**

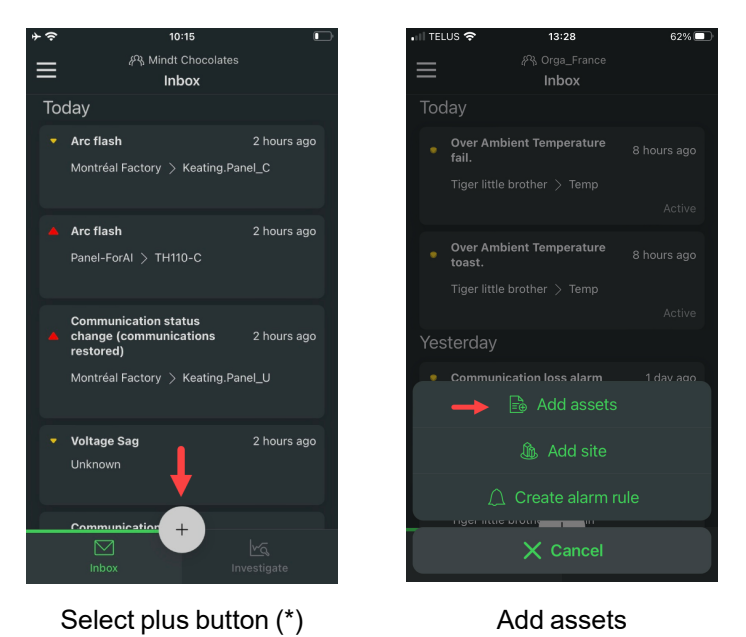

*(\*) The plus button is only available for users with permissions to add assets and sites.*

#### Select an add asset method:

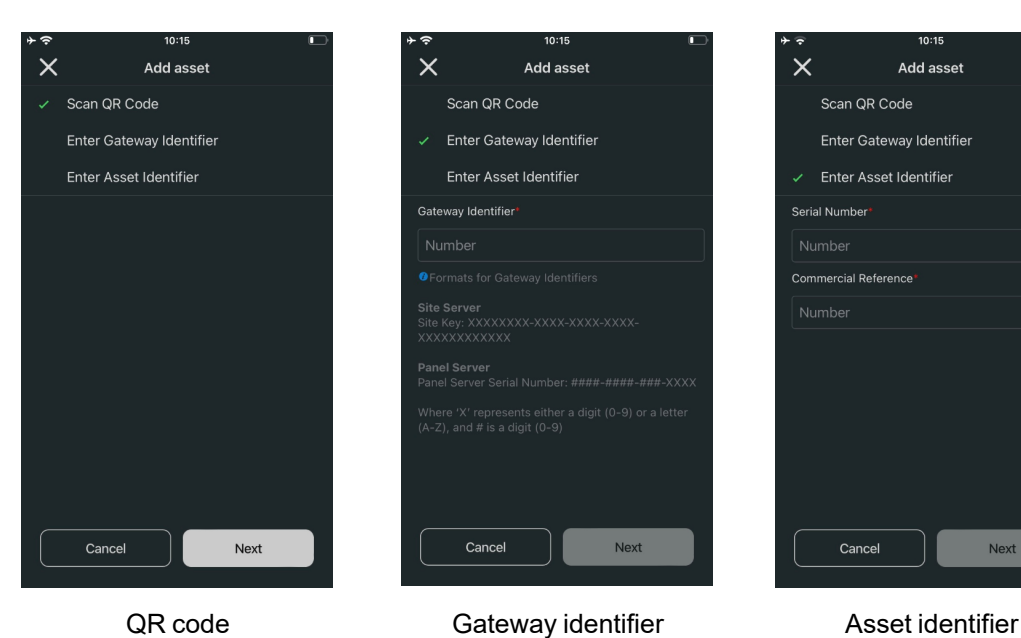

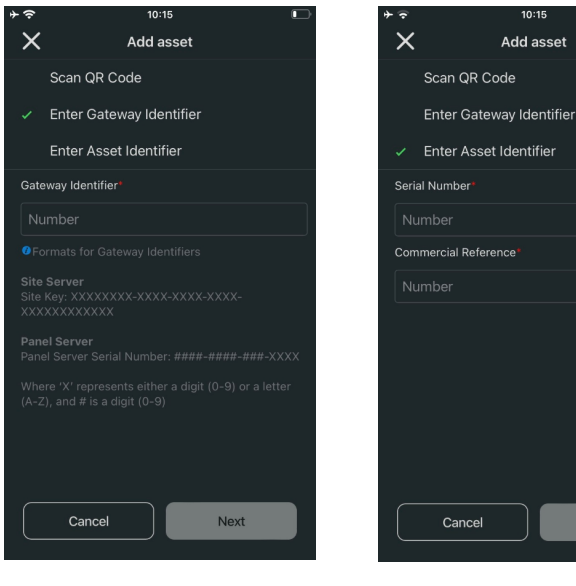

Cancel

Next

 $10:15$ 

Add asset

#### Enter asset information

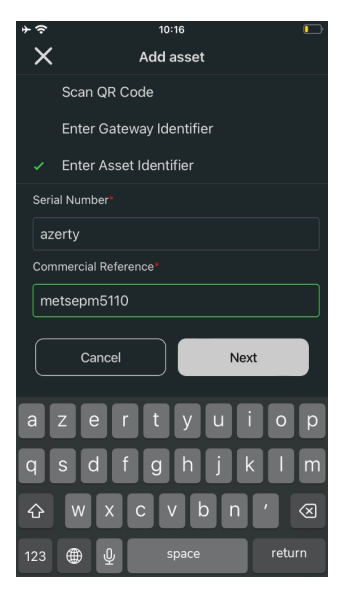

Identifier (only for identifier methods)

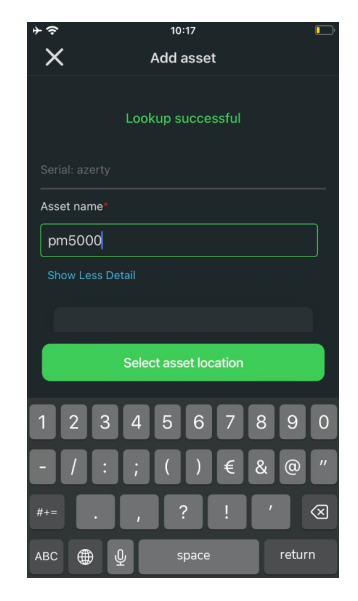

Asset name

 $10:18$ 

Add asset

#### Select asset location

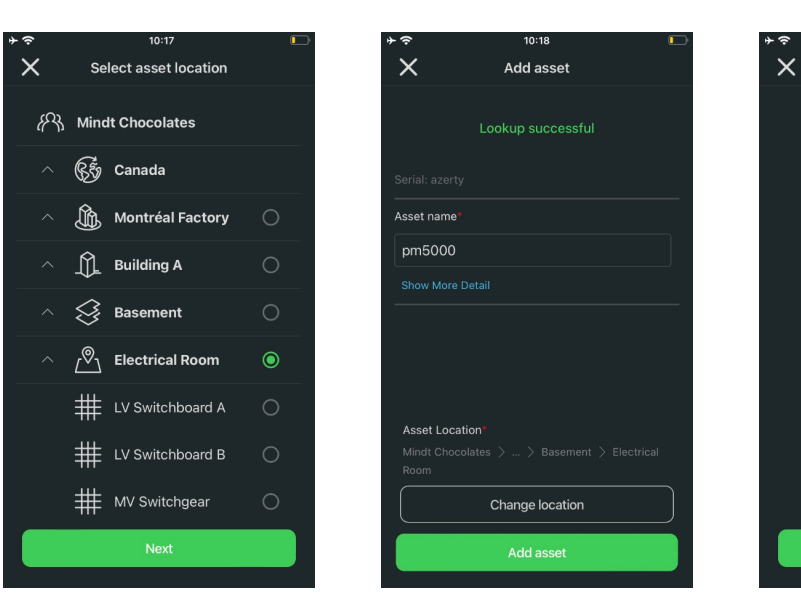

<span id="page-37-0"></span>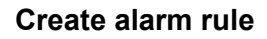

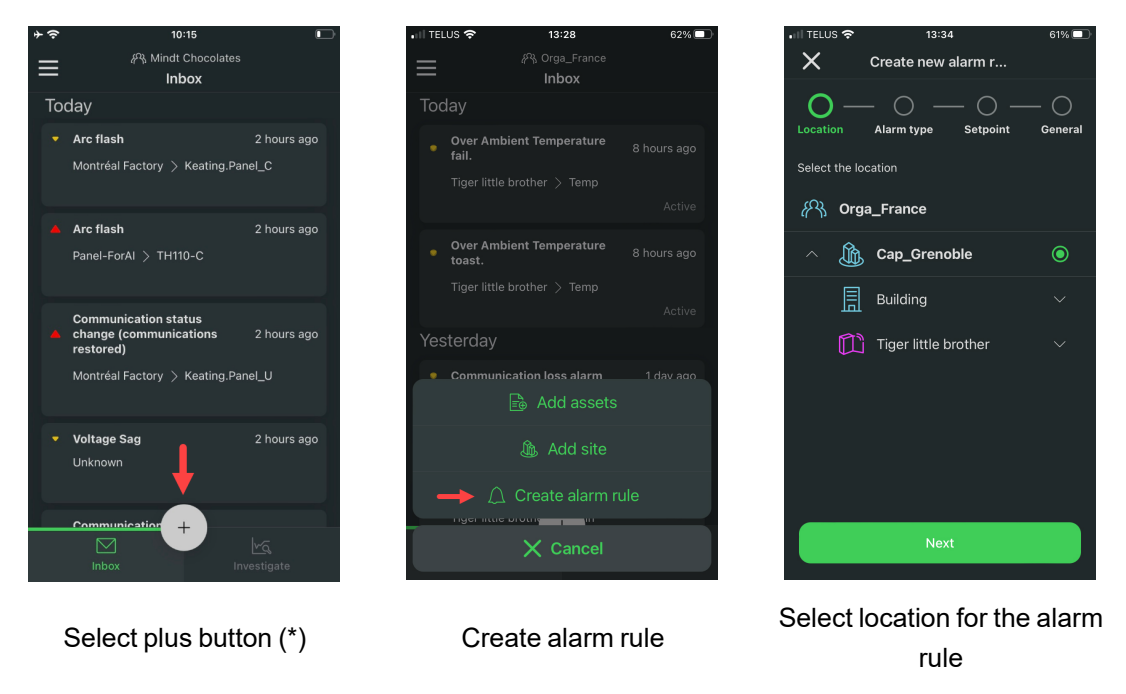

*(\*) The plus button is only available for users with permissions to add assets and sites.*

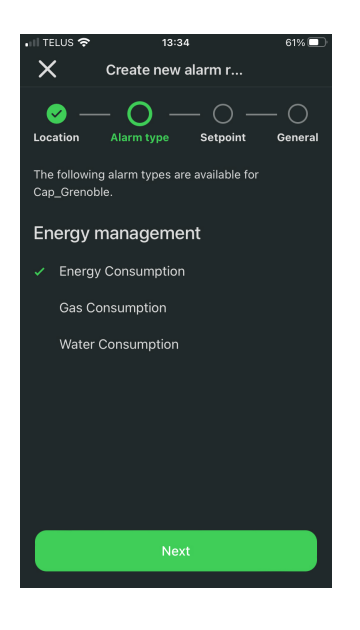

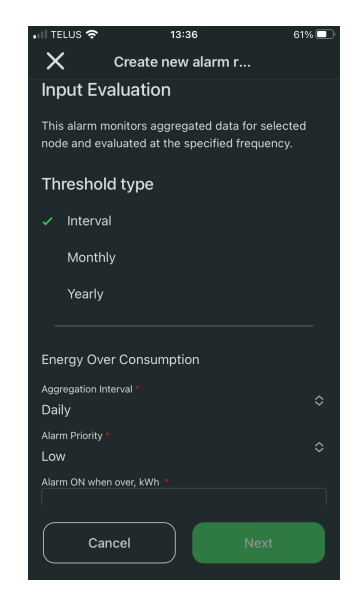

Select alarm type Enter alarm setpoint values

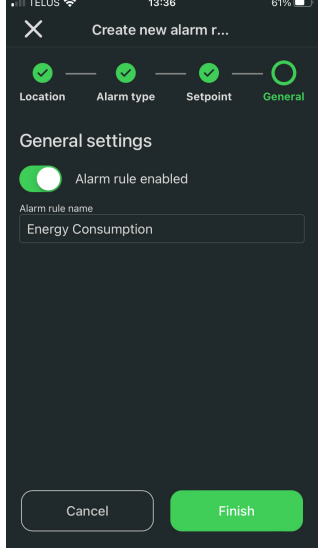

Assign alarm rule name and enable rule

10:13

a F

### <span id="page-38-0"></span>**Manage users**

#### Invite new users

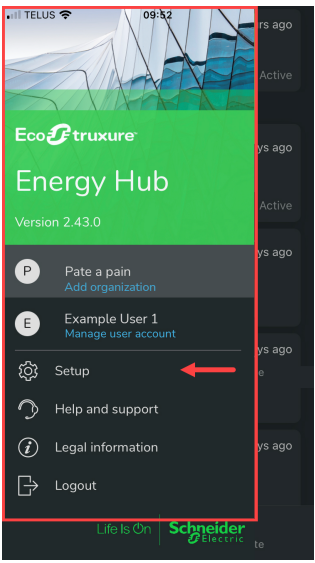

App menu > Setup

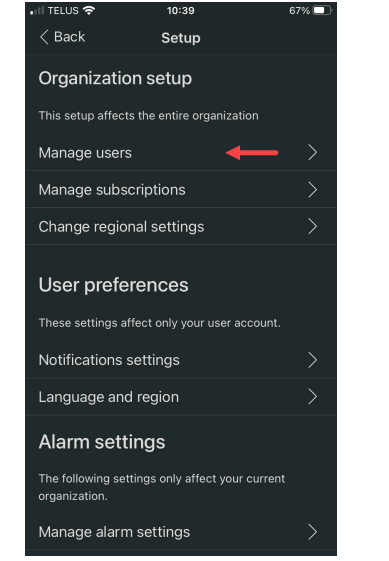

Organization setup > Manage users

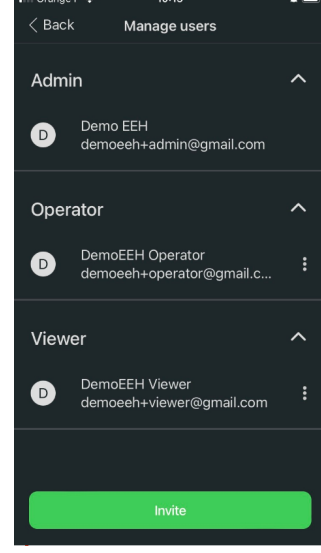

View users list and invite new user

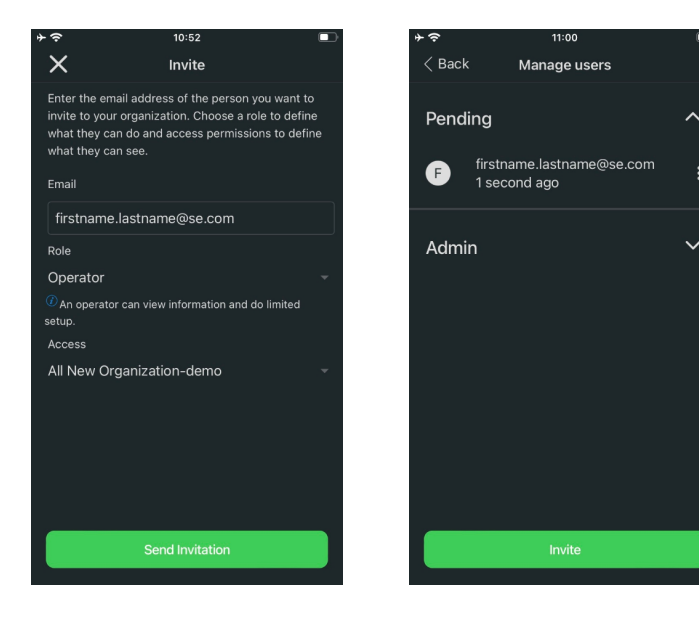

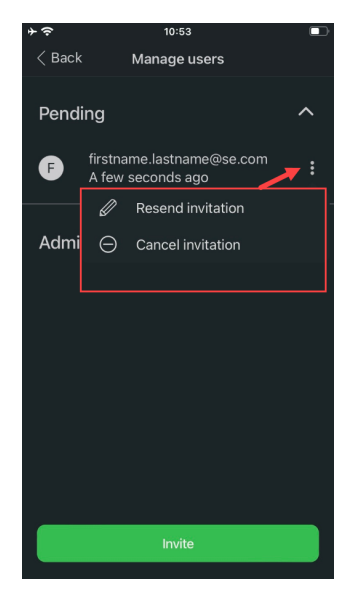

Enter new user information View pending invitation

Resend or cancel pending invitation

#### Change user role

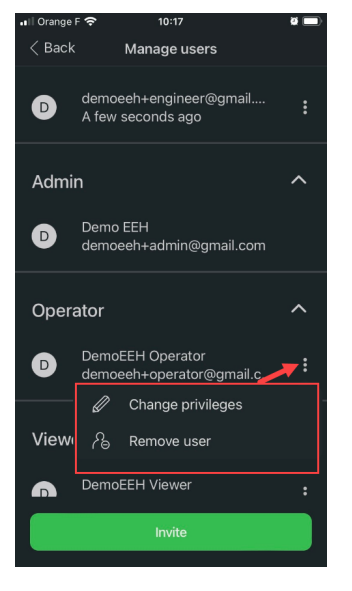

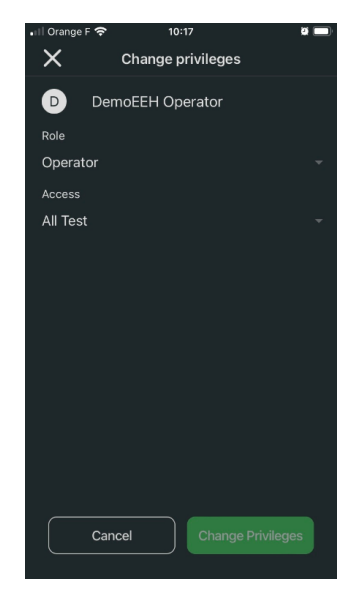

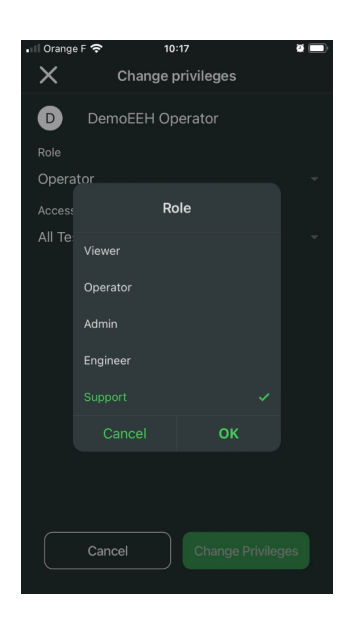

Change privileges Current user role Select new user role

#### Remove user

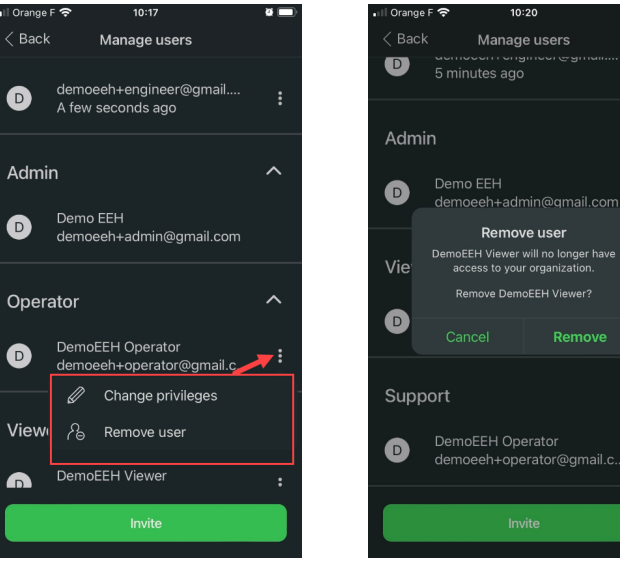

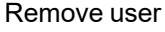

Remove

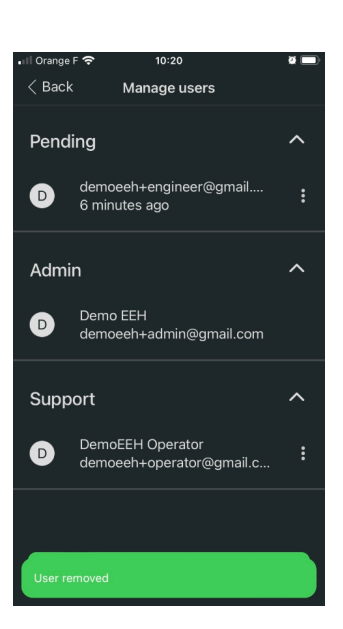

Remove user **Confirmation** Confirmation **User removed** 

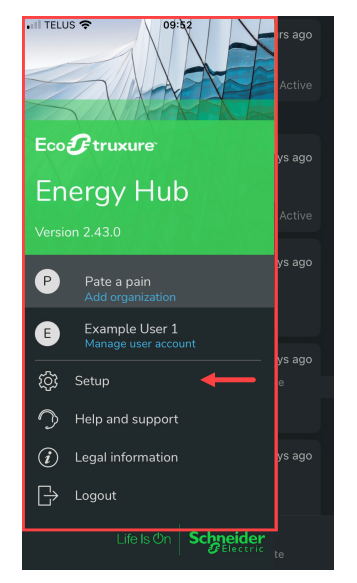

App menu > Setup

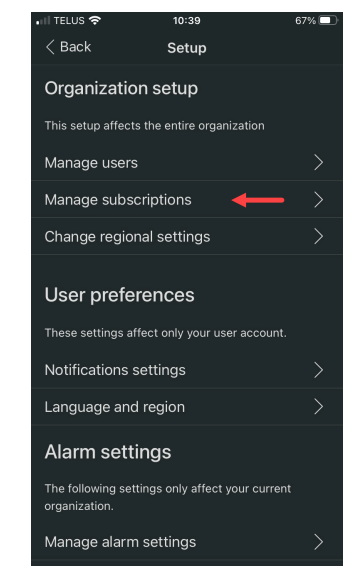

Organization setup > Manage subscriptions

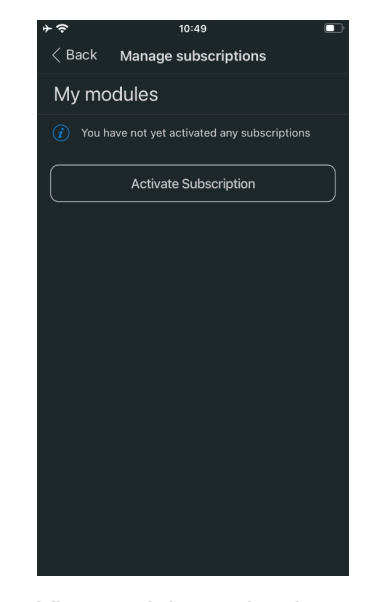

View modules and activate subscriptions

## <span id="page-40-0"></span>**Manage subscription**

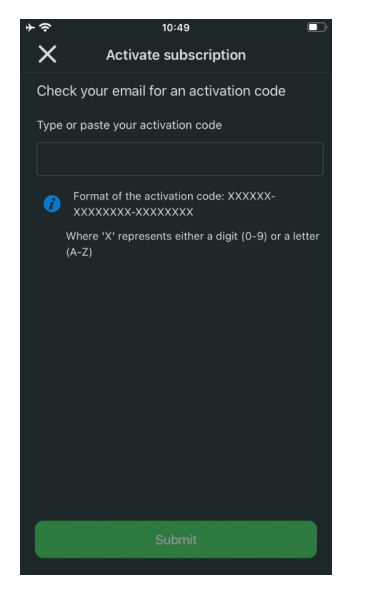

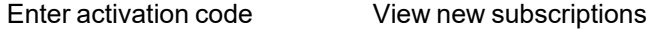

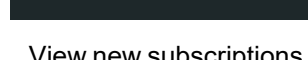

15:47

Electrical Distribution Monitoring & Alar...<br>Alarms and real-time status of operations<br>  $\checkmark$  Active Expires on 8/8/2023

Energy Code Compliance<br>Measure and track consumption by load types

 $\checkmark$  Active Expires on 8/8/2023 Tenant Billing 12mo Tenant Billing Module

 $\langle$  Back Manage subscriptions

My modules

#### <span id="page-41-0"></span>**Regional settings**

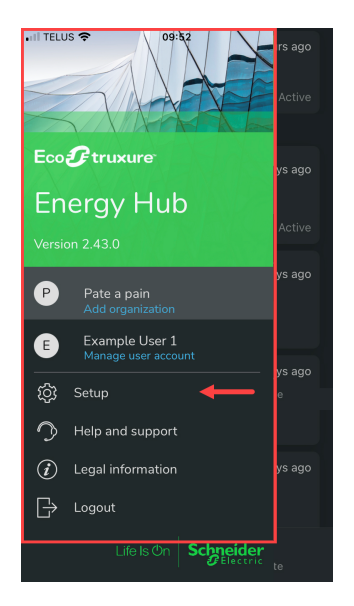

App menu > Setup

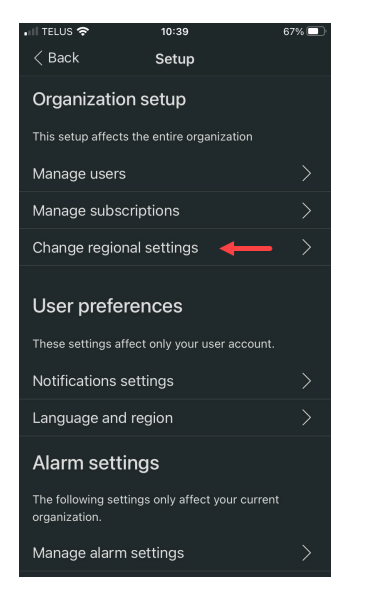

Organization setup > Change regional settings

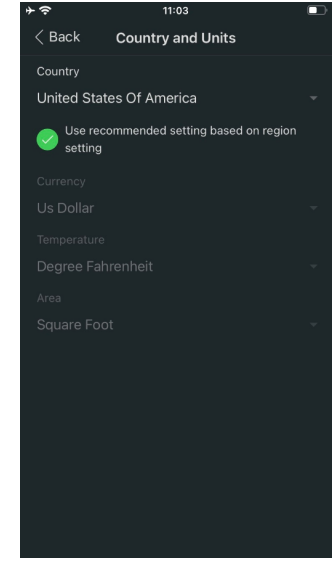

Use recommended settings

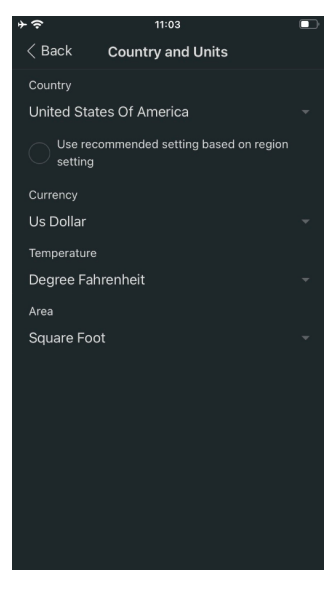

Use custom settings

#### <span id="page-42-0"></span>**Notification settings**

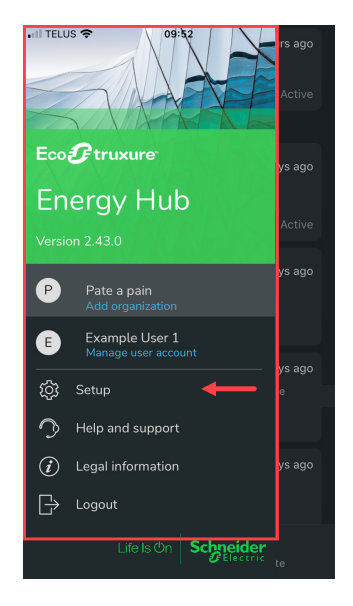

App menu > Setup

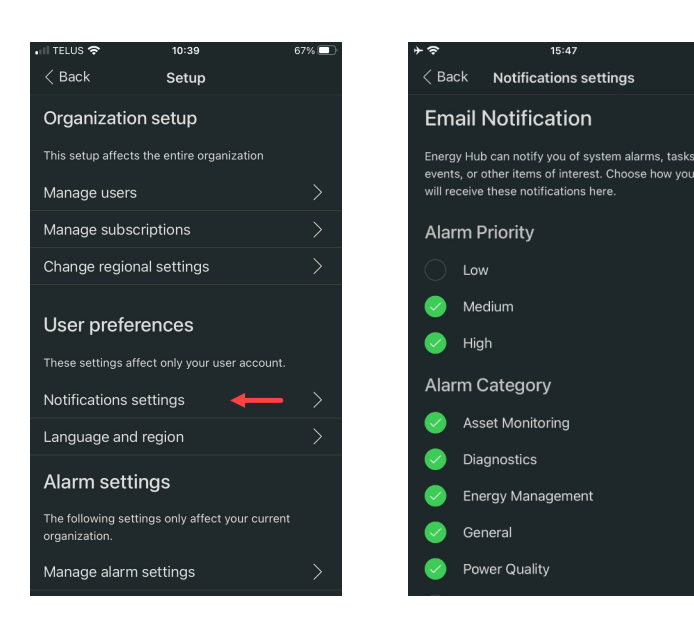

User preferences > Notification settings

Email notification

15:47

© 2024 Schneider Electric. All Rights Reserved. Public 43

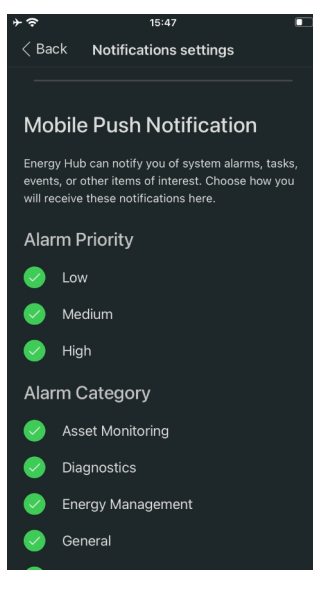

(Scroll down) Mobile push notification

#### <span id="page-43-0"></span>**Language settings**

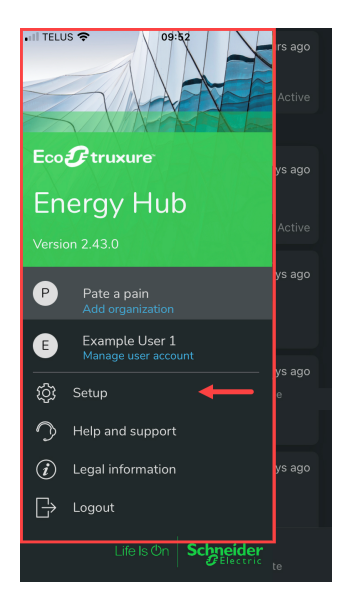

App menu > Setup

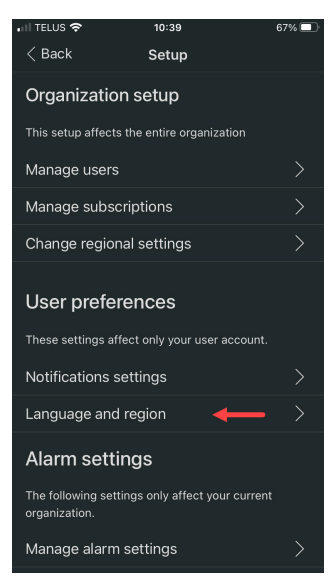

User preferences > Language and region

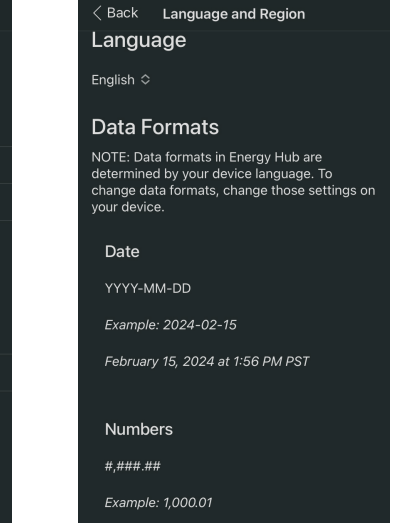

13:57

Select language

#### <span id="page-44-0"></span>**Alarm settings**

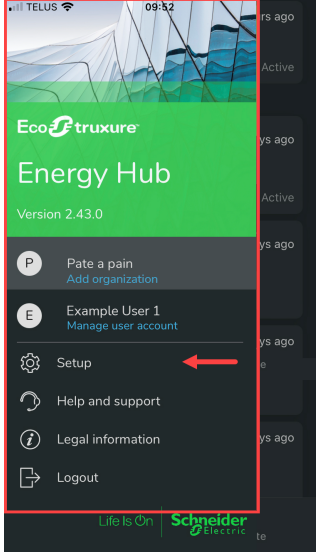

App menu > Setup

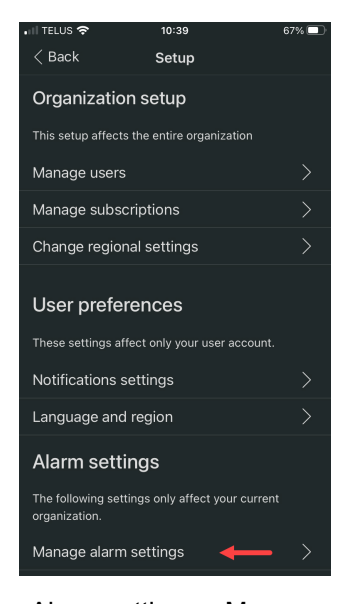

Alarm settings > Manage alarm settings

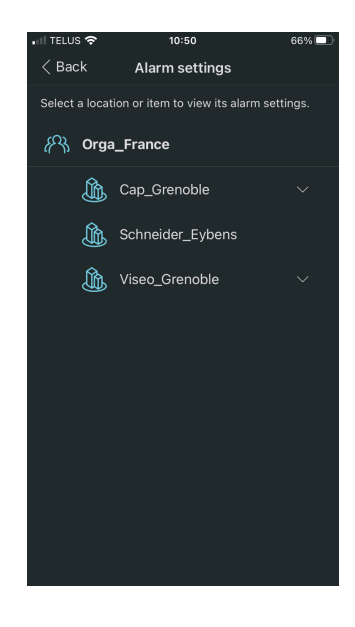

Select a location

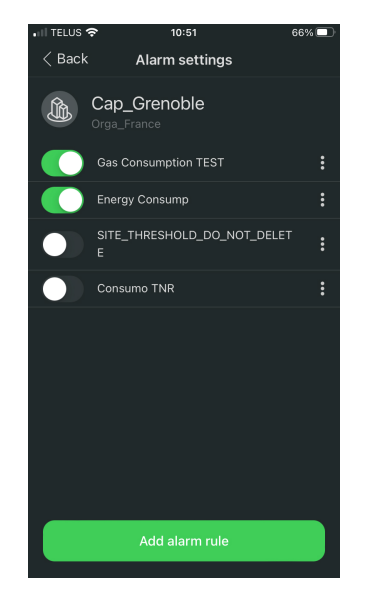

Enable, add, edit, delete alarm rules

Schneider Electric 35 rue Joseph Monier 92500 Rueil Malmaison – France

Phone: +33 (0) 1 41 70 00 www.se.com

As standards, specifications, and designs change from time to time, please ask for confirmation of the information given in this publication.

© 2024 Schneider Electric. All Rights Reserved.

7EN02-0470-02 04/2024